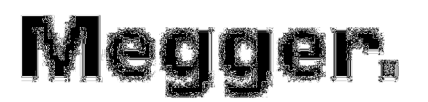

# **Manuel d'utilisation**

**STVI Interface tactile intelligente** 

**SPI225 Système intelligent de test d'injection primaire** 

# **Historique des révisions**

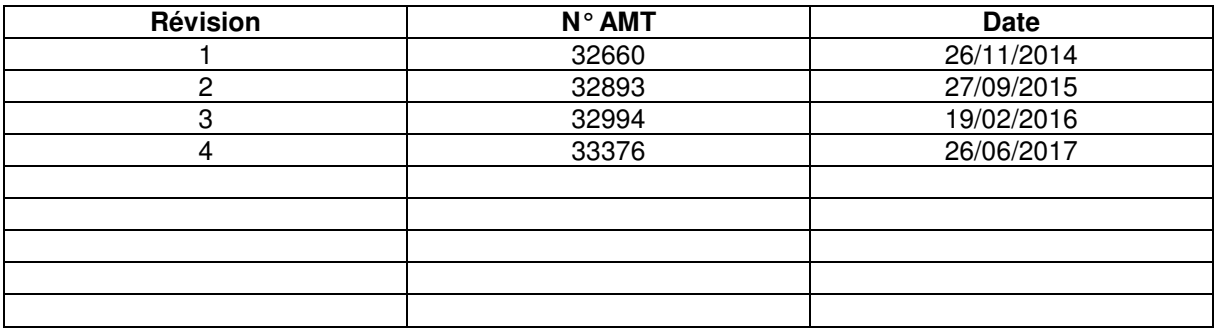

## **Avis relatif à la licence**

Le présent manuel, ainsi que le matériel et le logiciel qu'il décrit, est fourni sous licence et ne peut être utilisé ou copié qu'en accord avec les termes de cette licence. Les informations contenues dans ce manuel sont données à titre purement indicatif. Elles peuvent être modifiées sans préavis. Megger ne peut être tenu pour responsable des erreurs ou des inexactitudes susceptibles de figurer dans ce manuel.

Les informations et les données contenues dans le présent Manuel sont protégées par des droits d'auteur. Les équipements décrits dans les présentes sont susceptibles d'être protégés par des brevets américains. Megger se réserve spécifiquement tous les droits relatifs à ces informations exclusives, ainsi que tous les droits en vertu de brevets. Aucun de ces droits n'est annulé par la soumission du présent manuel d'utilisation.

Sauf autorisation spécifiée dans cette licence, aucune partie de ce manuel ne peut être reproduite, enregistrée dans un système de récupération ou transmise, sous quelque forme que ce soit, ou par quelque moyen que ce soit, électronique, mécanique, enregistrement ou autre, sans l'autorisation écrite préalable de Megger.

Megger et le logo de Megger sont des marques commerciales de Megger. Toutes les autres marques commerciales sont la propriété de leurs détenteurs respectifs.

Avertissement à l'attention des utilisateurs finaux du gouvernement des États-Unis. Le matériel, le logiciel et la documentation sont des articles commerciaux (« Commercial Items »), selon la définition de ce terme dans l'article 48 du Code des règlements fédéraux des États-Unis (C.F.R.) §2.101, composés d'un logiciel commercial (« Commercial Computer Software ») et d'une documentation commerciale relative au logiciel (« Commercial Computer Software Documentation ») selon la définition de ces termes dans l'article 48 C.F.R. §12.212 ou 48 C.F.R. §227.7202, selon le cas. Conformément aux articles 48 C.F.R. §12.212 ou 48 C.F.R. §§227.7202-1 à 227.7202-4, selon le cas, le logiciel commercial et la documentation relative au logiciel commercial sont cédés sous licence aux utilisateurs finaux du gouvernement des États-Unis (1) en tant qu'articles commerciaux uniquement et (2) avec les seuls droits conférés à tout autre utilisateur final en vertu des conditions générales stipulées dans l'accord commercial standard de Megger relatif à ce logiciel et ce matériel. Droits non publiés réservés en vertu de la législation américaine sur les droits d'auteur. Le destinataire, s'il s'agit d'une agence gouvernementale, reconnaît que le présent manuel et l'équipement décrit ont été achetés avec des « Droits limités » sur les données techniques, comme décrits dans l'article ASPR 9- 203 (b).

L'interface tactile intelligente (STVI) comprend un programme informatique RTOS (système d'exploitation en temps réel) résident. Ce programme appartient à Megger et contient des idées et informations de Megger relevant du secret industriel.

### **DEEE**

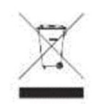

Déchets d'Equipements Electriques et Electroniques - Le symbole représentant une poubelle à roulettes barrée qui figure sur les produits Megger est destiné à rappeler que ce produit ne doit pas être jeté avec les ordures ménagères à la fin de sa vie. Veuillez utiliser vos installations locales de collecte des DEEE, ou respecter l'ensemble des dispositions locales applicables.

Megger est immatriculé au Royaume-Uni comme fabricant d'équipements électriques et électroniques. Son numéro d'immatriculation est WEE/DJ2235XR.

Rédigé et conçu chez Megger, 4271 Bronze Way, Dallas, Texas 75237.

Imprimé aux USA. © 2017 Megger, tous droits réservés.

# **MESURES DE SÉCURITÉ**

# **AVERTISSEMENT :**

# **LES TENSIONS GÉNÉRÉES PAR CET APPAREIL PEUVENT ÊTRE DANGEREUSES**

Cet appareil a été conçu de manière à assurer la sécurité de l'opérateur ; toutefois, aucune conception ne peut protéger entièrement d'une utilisation incorrecte. Les circuits électriques sont dangereux et peuvent être mortels en cas de négligence ou de mauvaises pratiques de sécurité. Plusieurs précautions de sécurité standard doivent être prises par l'opérateur. Lorsque nécessaire, des marquages de sécurité IEC ont été apposés sur l'appareil pour signaler à l'opérateur de se reporter au manuel d'utilisation afin d'obtenir des instructions sur l'utilisation correcte de l'appareil ou de prendre connaissance de consignes de sécurité. Reportez-vous au tableau suivant des symboles et définitions.

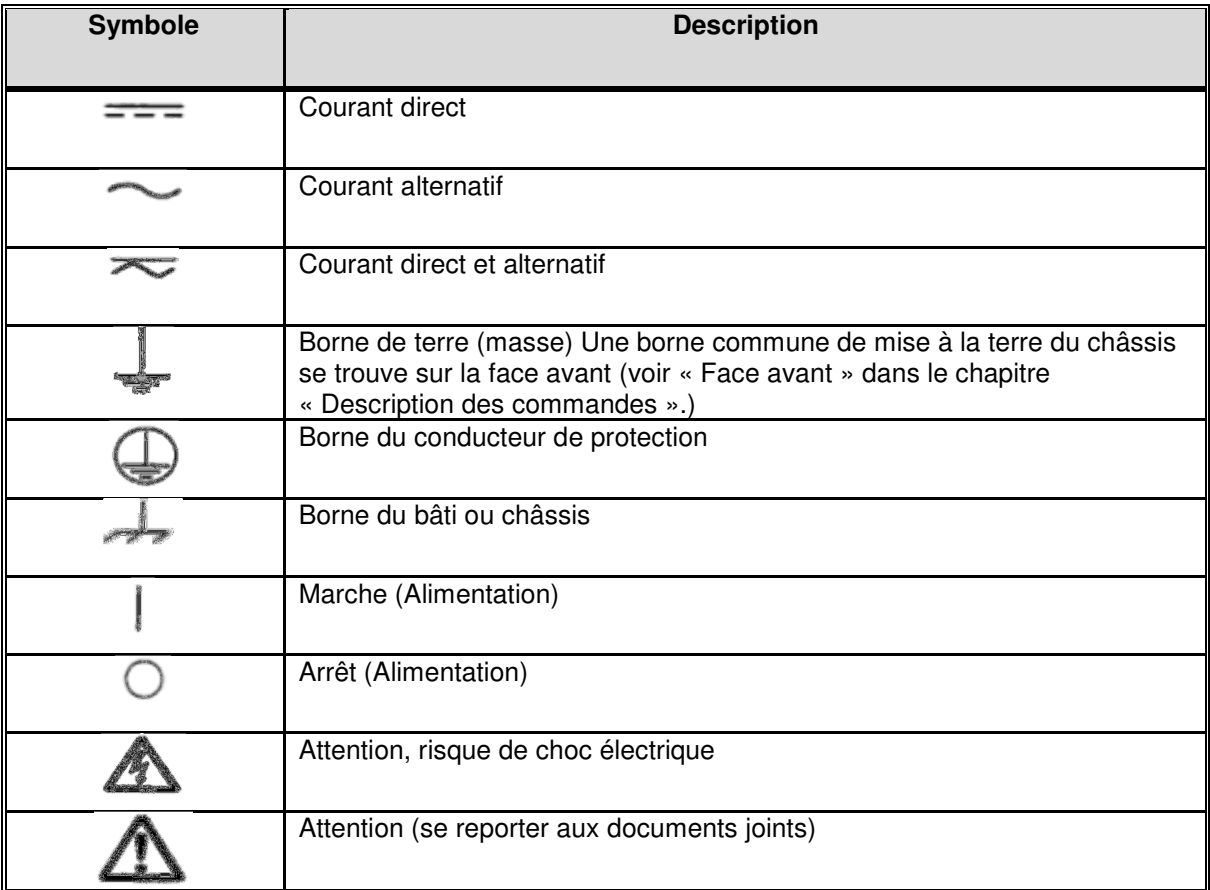

**AVERTISSEMENT : L'opérateur ou le technicien ne doivent en aucune circonstance tenter d'ouvrir ou de réparer un appareil Megger connecté à une source d'alimentation électrique. Des tensions mortelles sont présentes dans l'appareil et peuvent entraîner des blessures graves ou un décès.** 

### **MESURES DE SÉCURITÉ** (Suite)

Les consignes ci-après sont des points spécifiques en lien avec la sécurité et afférents au testeur.

Lisez et assurez-vous d'avoir compris l'ensemble des mesures de sécurité et des instructions d'utilisation avant d'utiliser cet appareil.

L'objectif de cet équipement est limité à l'usage décrit dans le présent manuel d'utilisation. Si vous rencontrez une situation non couverte par les mesures de sécurité générales ou spécifiques décrites dans ce manuel, veuillez contacter votre représentant régional Megger ou Megger à Dallas, Texas.

Il est de la responsabilité de l'utilisateur de veiller à sa sécurité. Une utilisation inappropriée de l'équipement peut s'avérer extrêmement dangereuse.

Avant de brancher le câble d'alimentation, vérifiez toujours que l'appareil est éteint (OFF). Assurez-vous que les sorties sont hors tension avant de procéder aux branchements pour le test.

Ne branchez jamais l'équipement de test à un équipement sous tension.

Utilisez toujours des cordons de test correctement isolés. Les cordons de test en option sont calibrés pour les puissances de sortie en continu du testeur, et doivent être correctement utilisés et entretenus. N'utilisez PAS de cordons de test fissurés ou cassés.

Avant de débrancher le câble d'alimentation, mettez toujours le testeur hors tension.

N'utilisez PAS l'appareil sans masse de sécurité branchée.

N'utilisez PAS l'appareil si la broche de terre du câble d'alimentation est cassée ou absente.

N'utilisez PAS l'équipement de test dans une atmosphère explosive ou inflammable.

N'utilisez PAS l'équipement de test dans un environnement humide.

Cet appareil ne doit être utilisé que par des personnes compétentes, formées de manière adéquate.

Respectez tous les avertissements relatifs à la sécurité présents sur l'équipement.

Les paragraphes relatifs à la sécurité ou importants, comme celui ci-dessous, sont signalés par le symbole ci-après. Lisez attentivement le texte. Il peut contenir des consignes de sécurité pour l'utilisation du testeur ou pour la sécurité de l'opérateur.

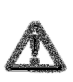

**Le SPI n'est pas conçu pour une utilisation sur des circuits sous tension. Pour la sécurité de l'opérateur et la protection de l'appareil, ne le branchez pas sur des circuits sous tension. Cela comprend les circuits qui pourraient être mis sous tension lors d'une procédure de test au cours de laquelle cet appareil est utilisé.** 

### **Sommaire**

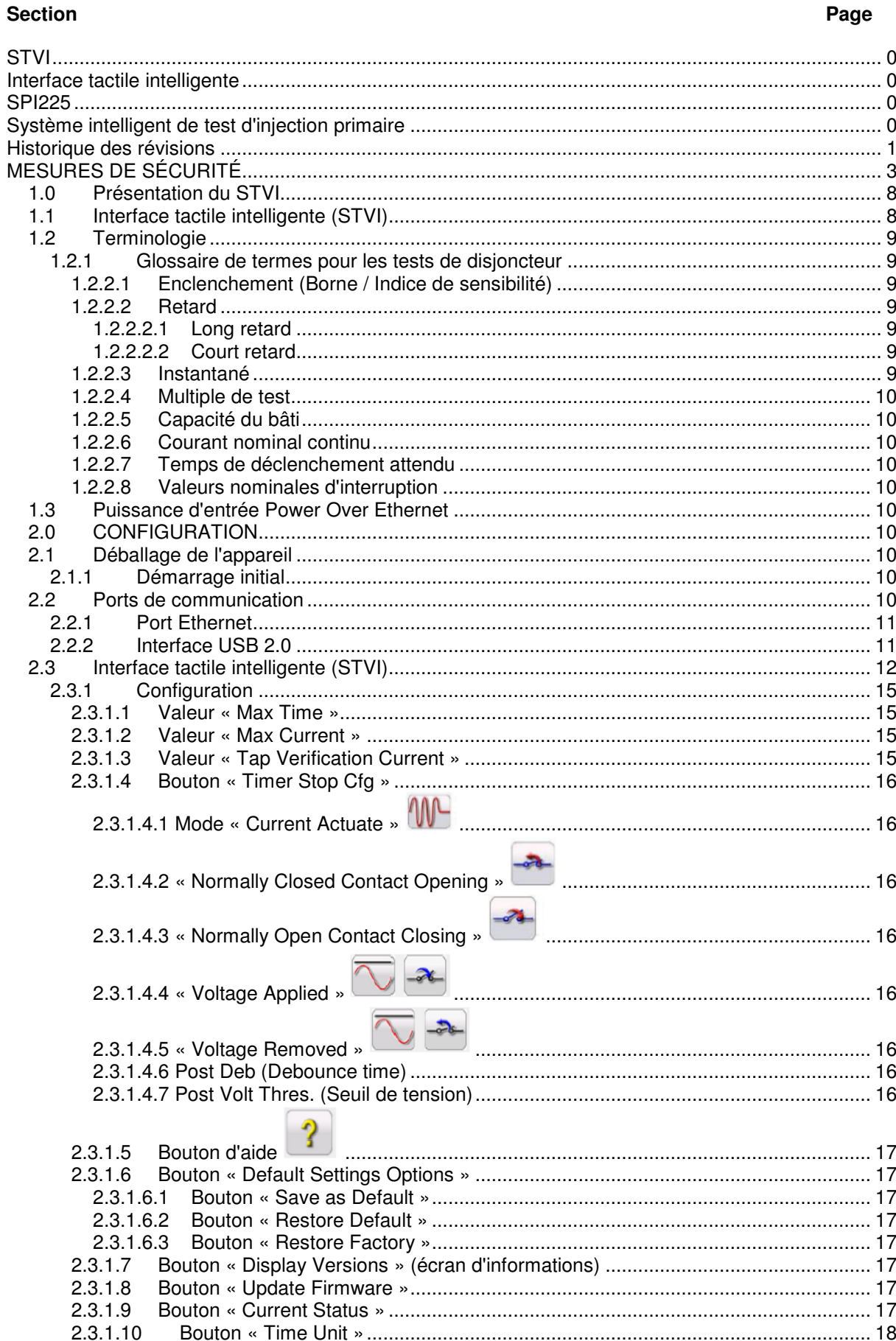

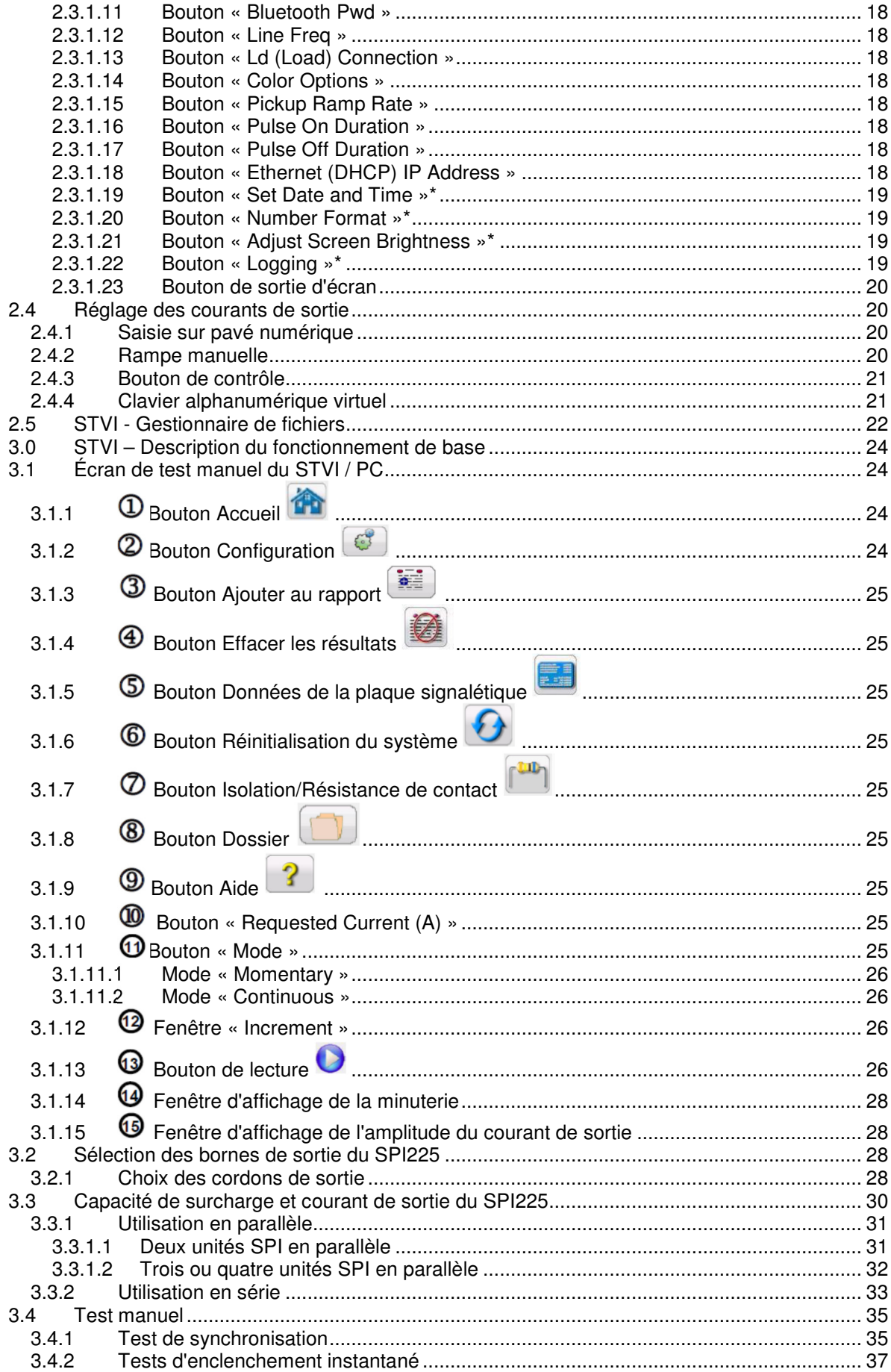

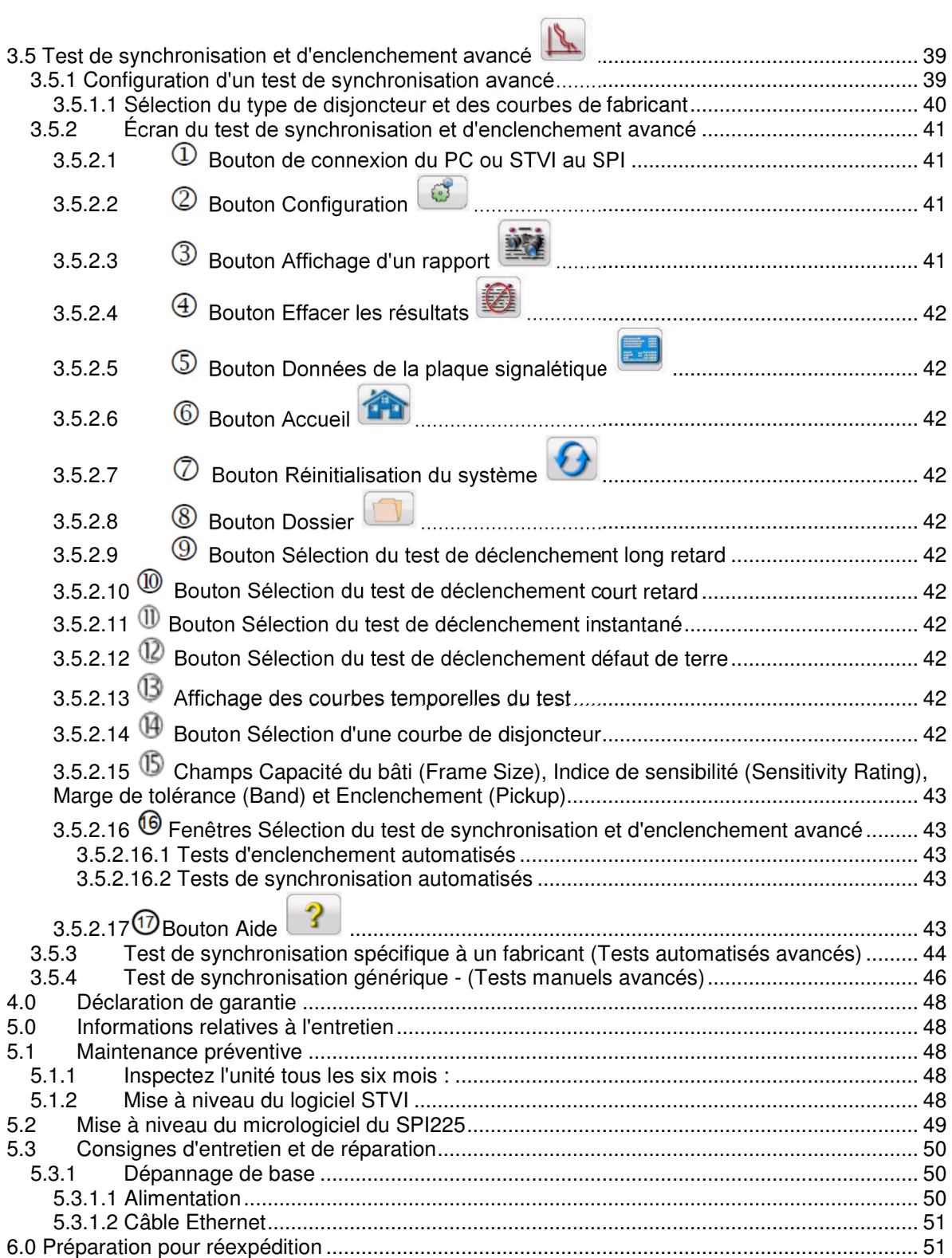

### **1.0 Présentation du STVI**

L'interface tactile intelligente (**STVI** - Smart Touch View Interface) est une interface utilisateur conviviale permettant de commander l'appareil de test **Megger SPI**. Ce manuel contient les informations dont vous aurez besoin pour configurer et utiliser votre STVI avec l'appareil SPI. Il décrit notamment la manière dont l'appareil fonctionne, certains types de test disponibles, et comment enregistrer et afficher vos résultats de test avec le logiciel STVI. Il aborde également l'exécution du logiciel STVI à l'aide du logiciel PowerDB hébergé sur votre PC.

### **1.1 Interface tactile intelligente (STVI)**

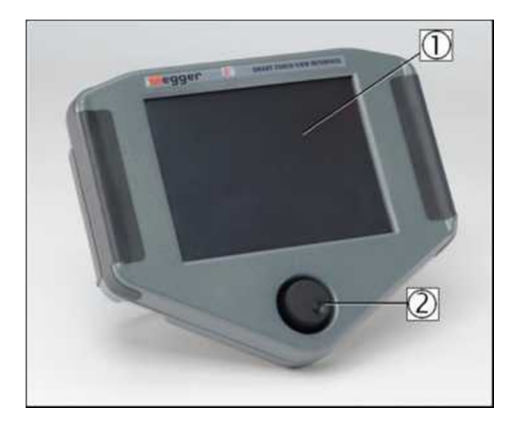

**Figure 1 - Interface tactile intelligente** 

- 1. **Écran couleur LCD TFT** Cet écran tactile haute résolution de 8,5 pouces est doté de la technologie WVA (angle de vision étendu) et d'une haute luminosité permettant son utilisation à la lumière directe du soleil.
- 2. **Bouton de contrôle** Ce bouton permet de régler les valeurs après avoir sélectionné le champ concerné.

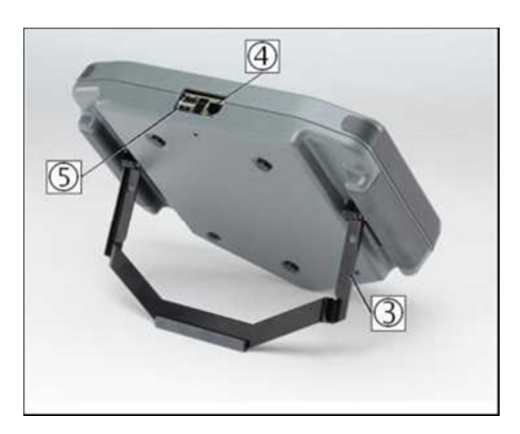

**Figure 2. - Face arrière du STVI** 

- 3. **Support repliable intégré** Le STVI peut être utilisé comme contrôleur portable ou comme contrôleur de bureau une fois son support intégré déplié.
- 4. **Port Ethernet du STVI** Ce port Ethernet est un port 10/100BaseTX PoE (Power over Ethernet) utilisé pour la connexion du SPI.

5. **Interface USB** - Le port USB est utilisé pour mettre à jour le micrologiciel du SPI et le logiciel du STVI à l'aide d'une clé USB. Il peut également être utilisé pour transférer des résultats de test depuis le STVI vers un PC équipé du logiciel Power DB, à des fins d'archivage et d'impression. Un câble Ethernet est fourni pour contrôler le SPI. Le STVI est alimenté par le câble Ethernet. Bien que le STVI dispose d'un clavier virtuel embarqué, l'utilisateur peut utiliser un clavier USB, ainsi qu'une souris (y compris une souris sans fil Logitech). Le clavier et/ou la souris ne sont pas fournis dans les accessoires annexes.

### **1.2 Terminologie**

Les acronymes, termes et définitions utilisés tout au long de ce manuel sont décrits ci-dessous :

### **1.2.1 Glossaire de termes pour les tests de disjoncteur**

Les écrans d'affichage du STVI invitent l'utilisateur à sélectionner, ou à régler, différentes valeurs. Les valeurs varient en fonction du dispositif de protection testé. De nombreux termes utilisés sont très semblables et signifient quasiment la même chose, quel que soit le type de disjoncteur. Par exemple, le terme « Cadran temporel » (Time dial) est généralement utilisé pour définir le réglage du cadran temporel sur le dispositif testé. Certains termes décrits ici s'appliquent à différents types de dispositifs à tester de différentes manières, mais ne peuvent malheureusement pas s'appliquer à tous les dispositifs existants. On peut toutefois espérer que ce glossaire aidera l'utilisateur à comprendre les valeurs de réglage pour chaque dispositif à tester.

### **1.2.2.1 Enclenchement (Borne / Indice de sensibilité)**

Valeur numérique associée à un réglage de borne ou d'indice de sensibilité sur le dispositif à tester. Il est utilisé pour définir une valeur de réglage, une valeur d'enclenchement ou un point de fonctionnement minimum pour le dispositif à tester.

### **1.2.2.2 Retard**

Valeur numérique de temps, normalement associée au temps d'actionnement minimum du dispositif à tester. Les disjoncteurs basse tension sont proposés avec trois types de déclenchement : long retard (Long-Time), court retard (Short-time) et instantané (Instantaneous).

### **1.2.2.2.1 Long retard**

La fonction long retard (Long-Time) est normalement associée aux disjoncteurs basse tension à action directe offrant une protection contre les courants de surcharge avec des retards types d'environ 10 à 60 secondes à 300 % du seuil d'enclenchement.

### **1.2.2.2.2 Court retard**

La fonction court retard (Short-time) est normalement associée aux disjoncteurs basse tension à action directe offrant une protection contre les courts-circuits ou les défauts. Elle est utilisée lorsqu'un petit retard est nécessaire pour la sélectivité ou la coordination avec d'autres dispositifs de protection. Les retards types de cette fonction sont d'environ 6 à 30 cycles.

### **1.2.2.3 Instantané**

Valeur numérique associée à un réglage de borne de l'élément instantané du dispositif à tester. Il est utilisé pour définir une valeur d'enclenchement ou un point de fonctionnement minimum de l'élément instantané du dispositif à tester. La fonction de déclenchement instantané (Instantaneous) est utilisée pour la protection contre les courts-circuits ou les défauts et n'applique pas de retard intentionnel.

### **1.2.2.4 Multiple de test**

Valeur numérique généralement associée aux tests de synchronisation. Les « multiples » sont généralement exprimés en nombres entiers, tels que 2, 3, 4, etc. fois la valeur « Pickup » (Enclenchement) ou « Tap » (Borne) du dispositif à tester. Des fractions de multiples de test peuvent également être saisies. Dans ce cas, les valeurs de test appropriées et les temps de déclenchement théoriques sont calculés automatiquement.

### **1.2.2.5 Capacité du bâti**

La capacité du bâti correspond au courant nominal continu maximal en ampères de toutes les pièces, excepté le dispositif de protection contre les surintensités. Toutes les pièces porteuses de courant, les contacts et les points pivots sont conçus pour porter un courant pouvant atteindre la capacité du bâti, sans dépasser les limites d'échauffement.

### **1.2.2.6 Courant nominal continu**

Le courant nominal continu correspond à une valeur de courant égale ou inférieure à celle de la capacité du bâti. Cette valeur de courant est imprimée ou gravée sur le dispositif de protection contre les surintensités. Il est possible d'avoir une capacité de bâti de 600 ampères, avec un courant nominal continu de seulement 100 ampères (en raison de la capacité du déclencheur par surintensité).

### **1.2.2.7 Temps de déclenchement attendu**

Valeur numérique correspondant au temps de fonctionnement attendu du dispositif à tester.

### **1.2.2.8 Valeurs nominales d'interruption**

Valeur numérique associée au courant le plus élevé à la tension nominale que le dispositif peut interrompre sans dommage externe.

### **1.3 Puissance d'entrée Power Over Ethernet**

Le STVI est alimenté par une alimentation Power Over Ethernet (PoE) de 48 V DC à 0,5 A via le port STVI du SPI.

### **2.0 CONFIGURATION**

### **2.1 Déballage de l'appareil**

Déballez l'appareil et vérifiez l'absence de dommages liés au transport. Si des dommages sont visibles, avertissez-en immédiatement le transporteur pour émettre des réserves, et avertissez Megger de la présence de dommages.

### **2.1.1 Démarrage initial**

- 1. À l'aide du câble Ethernet fourni avec l'appareil, connectez le port Ethernet STVI de l'unité SPI au port Ethernet situé en haut du STVI.
- 2. Avant de brancher le câble d'alimentation sur l'appareil, vérifiez que l'interrupteur POWER ON/OFF du SPI est positionné sur OFF (0). Branchez le câble d'alimentation secteur de l'appareil sur une source d'alimentation appropriée, puis positionnez l'interrupteur POWER ON/OFF sur ON (1). L'unité SPI lance sa séquence d'allumage. Au bout d'une minute environ, l'écran d'allumage du STVI s'affiche, puis l'écran de démarrage manuel.

### **2.2 Ports de communication**

Le STVI est équipé de deux types de ports de communication : un port Ethernet et deux ports USB. L'unité SPI est pour sa part dotée d'un port USB et de trois ports Ethernet.

### **2.2.1 Port Ethernet**

Le STVI est équipé d'un port Ethernet pour le branchement à l'unité SPI. Branchez le STVI à l'unité SPI à l'aide du port intitulé STVI (comme illustré dans la Figure 3).

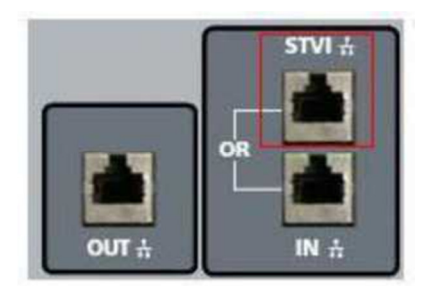

**Figure 3. - Port STVI sur le SPI** 

### **2.2.2 Interface USB 2.0**

Le STVI est équipé de deux ports d'interface USB 2.0 (voir Figure 2). Ces ports sont utilisés pour la mise à niveau du micrologiciel de l'appareil, ou la mise à niveau du logiciel du STVI à l'aide d'une clé USB. Ils peuvent également être utilisés conjointement avec une souris USB afin de faciliter les commandes manuelles. Une souris sans fil USB peut également être associée au STVI.

Le port Ethernet intitulé IN est un port 10/100BaseTX, et le port principal de connexion à un PC. Ce port prend en charge le crossover automatique MDI/MDI-X, ce qui signifie que des câbles Ethernet standard et « crossover » peuvent être utilisés. Veuillez noter qu'il n'est possible d'utiliser qu'un seul des ports Ethernet à la fois (l'usage prévu est le contrôle par le STVI ou le PC).

### **2.3 Interface tactile intelligente (STVI)**

Le STVI est le contrôleur manuel et l'interface utilisateur de l'unité. Toutes les entrées manuelles seront effectuées via le STVI, à moins que l'unité ne soit connectée à un ordinateur personnel. Durant la séquence d'allumage, le testeur procède automatiquement à un autodiagnostic pour s'assurer que tout fonctionne correctement. Une fois que le testeur a terminé ses autodiagnostics, l'écran de présentation s'affiche (voir Figure 4). Si le logiciel détecte un SPI, il s'y connecte automatiquement et l'écran d'accueil principal du SPI (Figure 8) s'affiche.

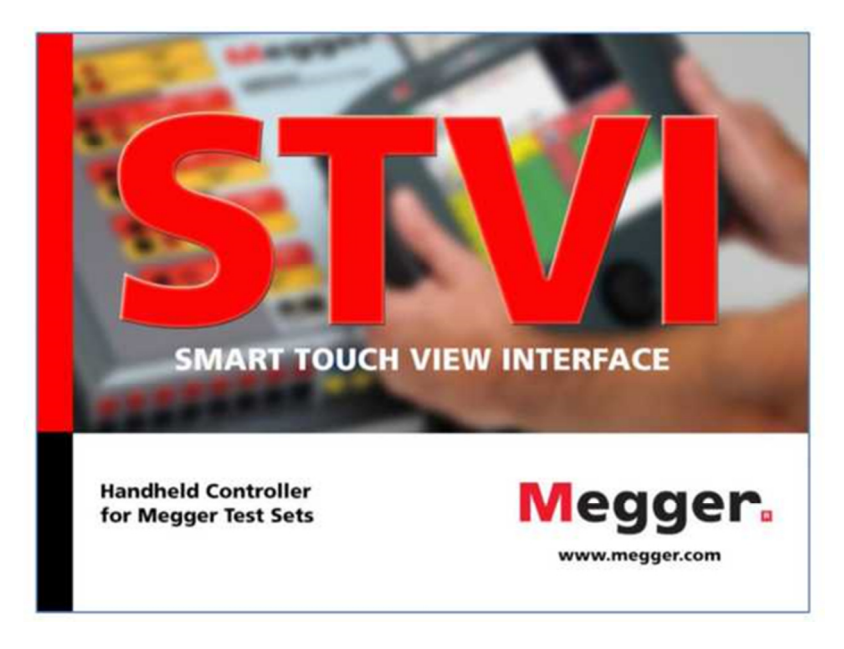

**Figure 4 - Écran de présentation** 

En cas d'utilisation de la **version PC** du logiciel STVI, l'écran « Instrument Selection » (Sélection d'un appareil) s'affiche. Veuillez noter que le logiciel est utilisé pour communiquer avec de nombreux appareils. L'icône SPI doit être située sous le titre « Breaker Test Sets » (Ensembles de tests de disjoncteurs). Cliquez sur le bouton SPI de l'écran « Instrument Selection » pour connecter un SPI.

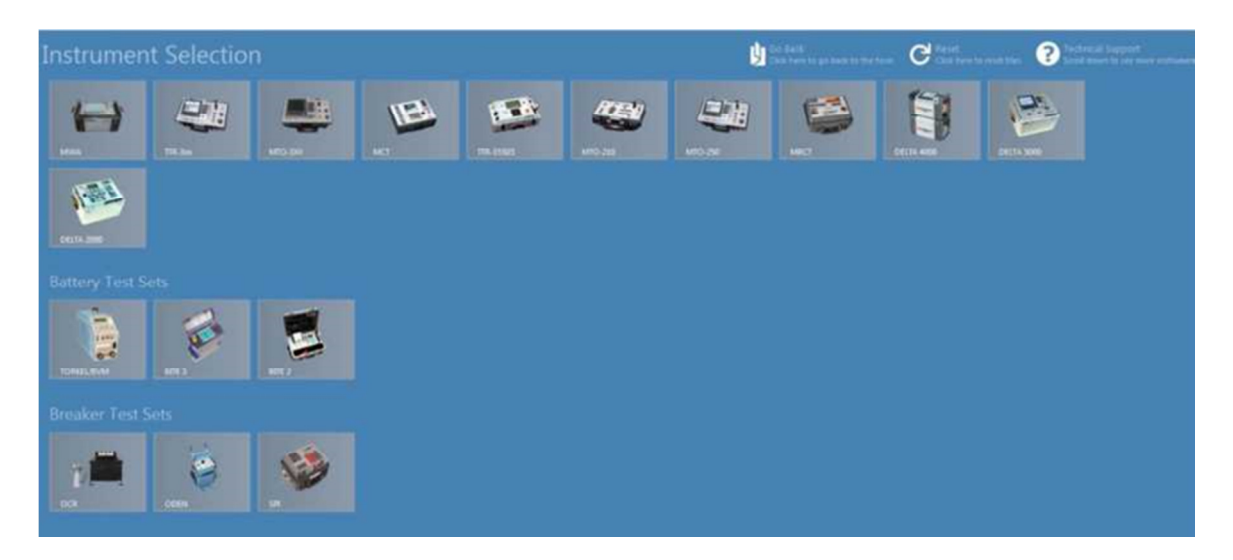

**Figure 5 - Écran « Instrument Selection »** 

La version PC affiche ensuite l'écran « Instrument Configuration » (Configuration d'un appareil) (voir Figure 6). Cliquez sur le bouton « OK » : le logiciel tente de détecter automatiquement un appareil et de s'y connecter. Si aucun appareil n'est détecté en raison d'un pare-feu, de la configuration du VPN ou d'une adresse IP incorrecte, l'utilisateur doit prendre les mesures correctives appropriées. Dans ce cas, le pare-feu peut être désactivé ou l'adresse IP peut être saisie directement à l'aide de l'écran « Instrument Configuration ». L'utilisateur peut décocher la case « Auto Discover Unit » et saisir l'adresse IP directement dans le champ correspondant. L'adresse IP Auto Config de l'unité SPI est indiquée sur la plaque signalétique de l'équipement de test.

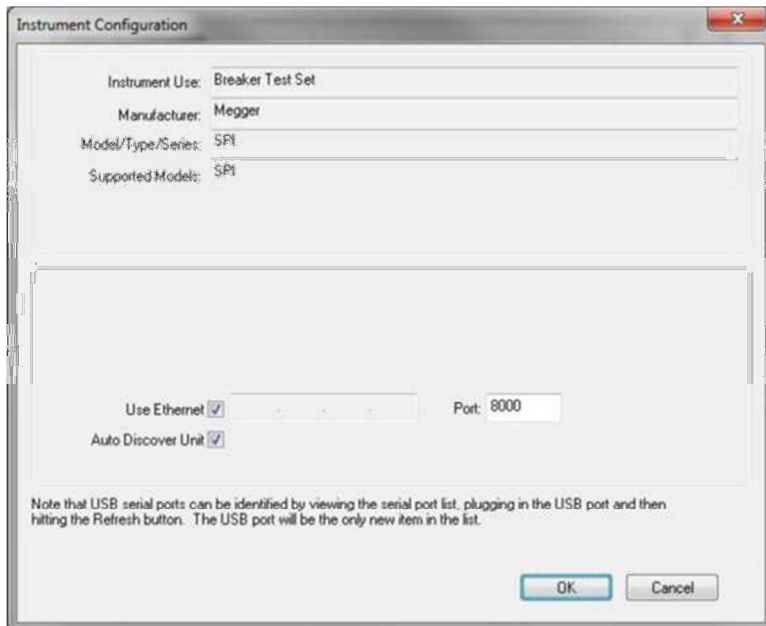

**Figure 6 - Écran « Instrument Configuration »** 

Si l'unité est sur un réseau comprenant un serveur DHCP, l'utilisateur doit utiliser le mode « Auto Discovery ». Veuillez noter que le champ de sélection du port SPI doit été défini sur 8000.

Si le logiciel détecte une unité, une boîte de dialogue similaire à celle de la Figure 7 s'affiche. L'utilisateur peut ensuite sélectionner l'unité SPI à laquelle il souhaite se connecter.

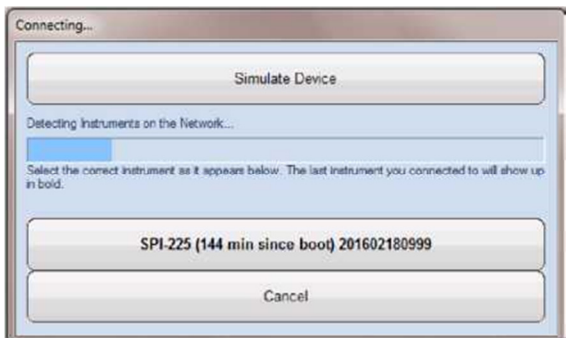

**Figure 7. Boîte de dialogue de connexion** 

La version PC du logiciel affiche ensuite l'écran d'accueil principal du SPI. Veuillez noter que l'icône

de connexion située dans l'angle supérieur gauche s'affiche sur fond vert lorsque l'unité SPI est connectée, et que l'adresse IP a été configurée automatiquement via le port Ethernet. Aucune adresse IP n'est à saisir par l'utilisateur lors du processus de détection automatique. Une fois que le logiciel a détecté une unité et procédé à sa connexion, le fond de l'icône de connexion devient vert et l'écran d'accueil du SPI s'affiche (comme illustré dans la Figure 8).

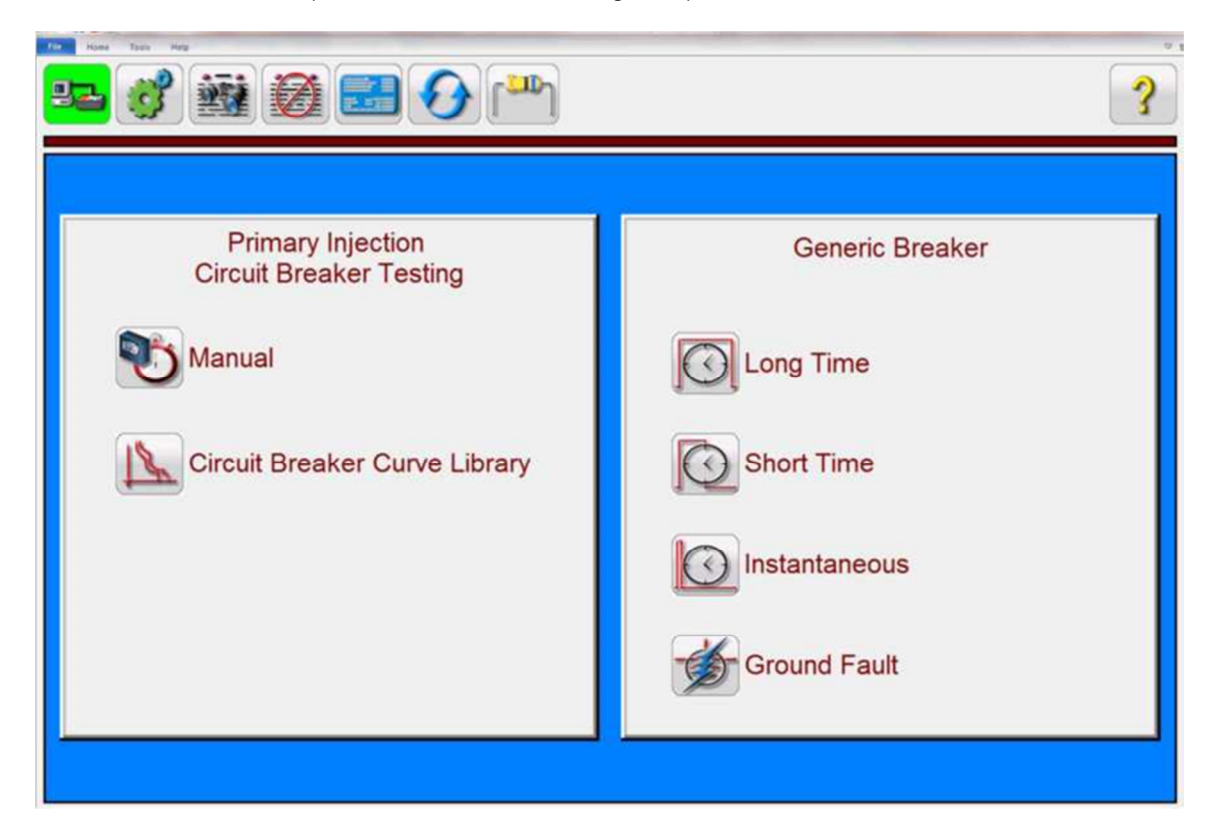

**Figure 8 - Écran d'accueil du SPI** 

L'écran d'accueil du SPI permet d'accéder à l'écran de test « Manual » (Manuel) en appuyant sur le

bouton de test « Manual »  $\ddot{\bullet}$ , ou sur le bouton « Circuit Breaker Curve Library » (Bibliothèque des

courbes de disjoncteurs)  $\mathbf{R}$ . L'écran « Circuit Breaker Curve Library » permet de lancer des tests automatiques de la synchronisation des disjoncteurs et des dispositifs de protection contre les surcharges en utilisant des courbes temporelles génériques (Generic) ou spécifiques au fabricant (Manufacturer Specific). Le logiciel intègre des algorithmes de courbes temporelles standard ANSI et IEC pour les disjoncteurs sous boîtier moulé. Il comprend en outre des courbes temporelles et des algorithmes de courbes temporelles pour différents types de disjoncteurs sous boîtier moulé et à construction ouverte, sélectionnables par fabricant (Manufacturer), type de disjoncteur (Breaker Type), famille de courbes (Curve Family), modèle de courbe (Curve Model), unité de déclenchement de courbe (Curve Trip Unit) et nom de courbe (Curve Name), selon le cas.

Si vous lancez le logiciel SPI pour la première fois, il est recommandé d'accéder en premier lieu à l'écran « Configuration » pour configurer le matériel, les durées maximales, les courants de test, les temps d'impulsion et la minuterie.

### **2.3.1 Configuration**

853

Pour configurer le matériel du SPI et le logiciel du SPI, appuyez sur le bouton Configuration . L'écran de configuration s'affiche (voir Figure 9).

**Remarque : Les boutons décrits ci-dessous varient en fonction de la configuration matérielle et de la version logicielle du SPI. La version STVI du logiciel comprend des boutons supplémentaires, indiqués par une \* dans les descriptions ci-dessous.** 

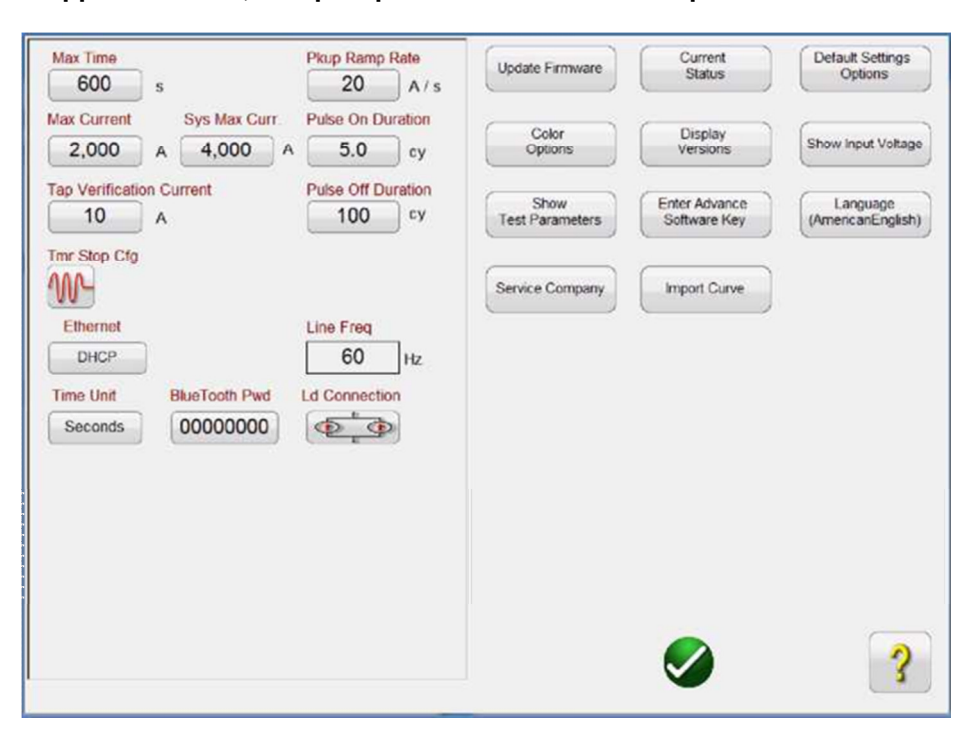

**Figure 9 - Écran de configuration du SPI** 

### **2.3.1.1 Valeur « Max Time »**

L'utilisateur peut définir la durée maximale en secondes pendant laquelle le SPI restera sous tension (ON) lors d'un test. La valeur par défaut est de 600 secondes.

### **2.3.1.2 Valeur « Max Current »**

L'utilisateur peut définir le courant maximal envoyé par le SPI sur la borne de sortie sélectionnée. La valeur par défaut est de 2000 A.

### **2.3.1.3 Valeur « Tap Verification Current »**

Cette fonction permet de gagner du temps puisqu'elle détermine automatiquement la borne de sortie choisie par l'utilisateur. L'utilisateur branche simplement le cordon à la borne de sortie souhaitée, puis au dispositif à tester. Avant d'appliquer un courant de test, l'unité enverra un courant de vérification de borne dans la charge. En se basant sur la valeur de courant transmise par le circuit de mesure, et sur le rapport des bornes de sortie, le logiciel se reconfigure automatiquement pour tenir compte de la borne de sortie sélectionnée. La valeur par défaut est de 10 A.

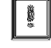

 **Vérifiez que la valeur du courant de vérification de borne est inférieure au seuil de déclenchement instantané ou au seuil de déclenchement défaut de terre du dispositif à tester.** 

### **2.3.1.4 Bouton « Timer Stop Cfg »**

Permet de contrôler les modes d'arrêt de la minuterie et de coupure du courant de sortie.. En appuyant sur ce bouton, l'utilisateur peut sélectionner l'un des trois modes suivants : « Current Actuate », « Dry Contacts Normally Open/Closed » et « Voltage Applied/Removed » (voir les descriptions ci-après).

### **2.3.1.4.1 Mode « Current Actuate »**

Mode « Current Actuate » : La minuterie ne s'active que lorsque le circuit de sortie est fermé, et qu'un courant de seuil représentant environ 10 % du courant de test sélectionné est dépassé. La minuterie continuera à fonctionner jusqu'à ce que le circuit de sortie s'ouvre et que le courant chute sous le niveau seuil, ou que la sortie soit mise hors tension par l'utilisateur.

### **2.3.1.4.2 « Normally Closed Contact Opening »**

Lorsque les bornes BINARY INPUT sont connectées à des contacts externes normalement fermés, le circuit de sortie reste sous tension et la minuterie continue à fonctionner jusqu'à ce que les contacts s'ouvrent.

### **2.3.1.4.3 « Normally Open Contact Closing »**

Lorsque les bornes BINARY INPUT sont connectées à des contacts externes normalement ouverts, le circuit de sortie reste sous tension et la minuterie continue à fonctionner jusqu'à ce que les contacts se ferment.

### **2.3.1.4.4 « Voltage Applied »**

Lorsque les bornes BINARY INPUT sont connectées à un circuit de surveillance externe, le circuit de sortie reste sous tension et la minuterie continue à fonctionner jusqu'à ce qu'une tension AC ou DC soit appliquée.

### **2.3.1.4.5 « Voltage Removed »**

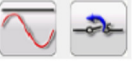

Lorsque les bornes BINARY INPUT sont connectées à un circuit de surveillance externe, le circuit de sortie reste sous tension et la minuterie continue à fonctionner jusqu'à ce qu'une tension AC ou DC soit supprimée.

### **2.3.1.4.6 Post Deb (Debounce time)**

Ce réglage est associé aux bornes BINARY INPUT, et à la fermeture des contacts normalement ouverts. Le temps anti-rebondissement est exprimé en millisecondes. Les contacts de déclenchement doivent rester fermés pendant la durée de réglage du temps anti-rebondissement, afin que le temps de test soit exact. Si les contacts s'ouvrent avant que le temps anti-rebondissement défini ne se soit écoulé, la minuterie continue de fonctionner. Lorsque la condition sur l'entrée est remplie, le test se termine. Le temps de déclenchement affiché correspond dès lors au temps de test total moins le temps anti-rebondissement.

### **2.3.1.4.7 Post Volt Thres. (Seuil de tension)**

Ce réglage est associé aux bornes BINARY INPUT et aux applications de test sous tension appliquée. Pour répondre aux exigences d'un large éventail d'applications de test, la borne BINARY INPUT dispose d'un seuil de tension programmable. Pour les applications de test communes, l'entrée binaire dispose d'un seuil par défaut de 5 V. Une tension de seuil plus élevée contribue à éliminer les déclenchements intempestifs provoqués par une source bruyante. Des seuils inférieurs permettent d'arrêter la minuterie à partir de signaux de tension TTL. La tension appliquée admise est comprise entre 1 et 300 V AC ou DC, et peut être programmée par incréments de 1 V.

#### $\hat{?}$ **2.3.1.5 Bouton d'aide**

Ce bouton permet d'accéder au manuel embarqué ou d'activer la fonction d'aide associée à l'écran Configuration.

### **2.3.1.6 Bouton « Default Settings Options »**

Ce bouton permet d'accéder aux options de configuration des paramètres par défaut « Save as Default », « Restore Default » et « Restore Factory » (voir Figure 10).

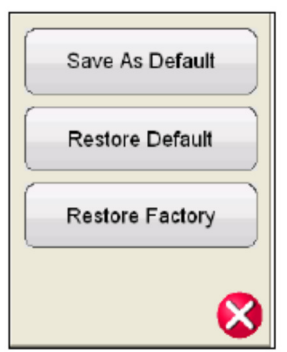

### **Figure 10 - Options des paramètres par défaut**

### **2.3.1.6.1 Bouton « Save as Default »**

En appuyant sur ce bouton, toutes les modifications effectuées dans l'écran de configuration, ainsi que la plupart des valeurs par défaut de l'ensemble des écrans, deviennent les valeurs par défaut utilisées lors de la mise sous tension.

### **2.3.1.6.2 Bouton « Restore Default »**

Ce bouton permet de restaurer les valeurs par défaut d'origine utilisées lors de la mise sous tension.

### **2.3.1.6.3 Bouton « Restore Factory »**

Ce bouton permet de restaurer les valeurs par défaut d'origine définies en usine, utilisées lors de la mise sous tension.

**2.3.1.7** Bouton « Display Versions » (écran d'informations)

Ce bouton permet d'afficher le modèle, le numéro de série, les versions du logiciel et micrologiciel, ainsi que les dates de fabrication.

 **Ces informations vous seront utiles si vous contactez Megger pour des questions relatives à l'entretien ou pour un support technique.** 

#### **2.3.1.8 Bouton « Update Firmware »**

Ce bouton permet de mettre à jour le micrologiciel du SPI.

### **2.3.1.9 Bouton « Current Status »**

Ce bouton permet d'afficher l'écran spécifiant l'état actuel du SPI. Ces informations sont principalement utilisées par le personnel de support de Megger.

### **2.3.1.10 Bouton « Time Unit »**

Permet de définir l'unité temporelle (secondes ou cycles).

### **2.3.1.11 Bouton « Bluetooth Pwd »**

Ce bouton permet de définir le mot de passe Bluetooth du SPI.

### **2.3.1.12 Bouton « Line Freq »**

Ce bouton permet d'afficher la fréquence de ligne du courant.

### **2.3.1.13 Bouton « Ld (Load) Connection »**

Ce bouton s'affiche lorsque l'utilisateur sélectionne une ou plusieurs unités esclaves (Slave). Ce

bouton permet de brancher en parallèle (Parallel) **pusique** du en série (Series) **pusique** plusieurs unités SPI. Appuyez ou cliquez sur le bouton « Ld Connection » pour basculer entre « Series » ou « Parallel ». En mode « Parallel », le logiciel du SPI divisera automatiquement le courant de test demandé par le nombre d'unités, et chaque unité mise en parallèle libèrera la même quantité de courant de test, de sorte que les courants s'accumulent à travers la charge pour atteindre la valeur de courant demandée. Si deux unités sont branchées en série, le logiciel du SPI définira le courant de test demandé sur chaque unité, de sorte que la tension efficace de chaque unité s'ajoute pour pousser le courant à travers la charge.

### **2.3.1.14 Bouton « Color Options »**

Ce bouton permet de régler les couleurs des vecteurs, des fonds, du lettrage, etc.

### **2.3.1.15 Bouton « Pickup Ramp Rate »**

Ce bouton permet de définir la vitesse de rampe de courant, exprimée en A/s, à utiliser lors d'un test d'enclenchement avancé.

### **2.3.1.16 Bouton « Pulse On Duration »**

Ce bouton permet de définir le temps d'impulsion en cycles. Utilisé lors de l'activation de l'équipement de test en mode « Momentary » dans l'écran de test manuel, ou lors de l'exécution de tests d'enclenchement instantané (Instantaneous Pickup) en mode « Automatic ».

### **2.3.1.17 Bouton « Pulse Off Duration »**

Ce bouton permet de définir le temps de repos utilisé en mode rampe impulsionnelle.

### **2.3.1.18 Bouton « Ethernet (DHCP) IP Address »**

Le STVI détecte automatiquement l'unité SPI (aucune adresse IP n'est à saisir par l'utilisateur en mode DHCP). Si l'unité est sur un réseau comprenant un serveur DHCP, l'utilisateur doit utiliser le mode « Auto Discovery ». Lors de l'utilisation d'un STVI, le bouton DHCP ouvre une boîte de dialogue indiquant l'adresse IP statique.

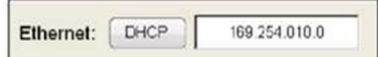

### **Figure 11 - Boîte de dialogue indiquant l'adresse IP statique**

La version PC permet également de détecter automatiquement l'unité SPI connectée au PC. Dans la version PC, il est possible que le PC ne parvienne pas à détecter automatiquement l'unité SPI en raison d'un pare-feu, des réglages VPN ou d'un logiciel antivirus. Dans ce cas, le pare-feu peut être désactivé, ou l'adresse IP peut être saisie directement à l'aide de l'écran « Instrument Configuration » de PowerDB, après avoir cliqué sur l'icône « SPI » de l'écran « Instrument Selection » (Figure 12).

Décochez la case « Auto Discover Unit » pour activer le champ de saisie de l'adresse IP (encadré en rouge dans la Figure 12).

L'adresse IP Auto Config de l'unité SPI225 est indiquée sur la plaque signalétique de l'unité.

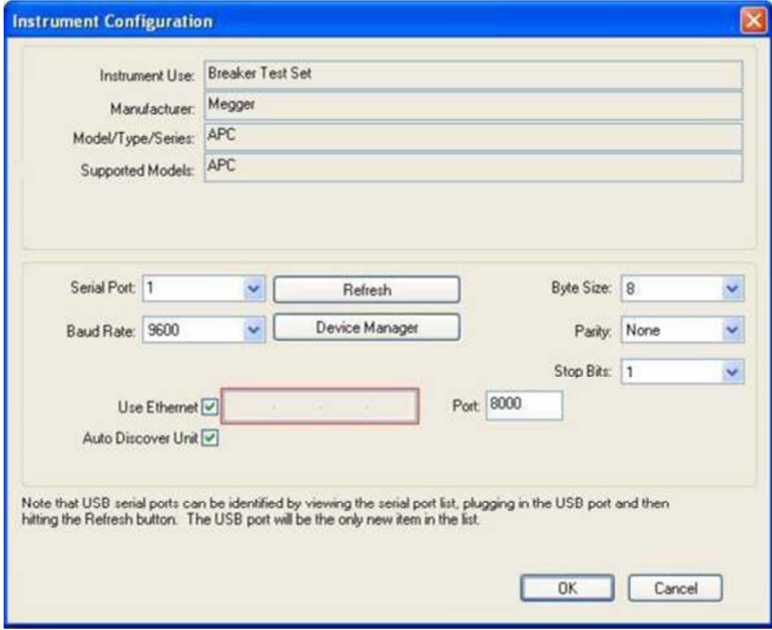

**Figure 12 - Écran « Instrument Configuration » de PowerDB** 

### **2.3.1.19 Bouton « Set Date and Time »\***

Ce bouton permet de définir la date et l'heure dans le STVI. Ces informations sont importantes pour l'enregistrement des tests et des résultats de test par le gestionnaire de fichiers interne. La version PC utilise la date et l'heure du PC.

### **2.3.1.20 Bouton « Number Format »\***

Ce bouton permet de définir le format d'un nombre décimal (point ou virgule).

### **2.3.1.21 Bouton « Adjust Screen Brightness »\***

La luminosité de l'écran du STVI est réglable. L'affichage est visible en permanence, l'appareil permettant d'empêcher la luminosité d'être trop forte ou trop faible. Appuyez sur ce bouton, puis utilisez le bouton de contrôle pour augmenter ou diminuer la luminosité. Dans la version PC, utilisez les commandes de l'écran du PC pour régler l'affichage.

### **2.3.1.22 Bouton « Logging »\***

Sélectionnez ce bouton pour configurer l'enregistrement avec le STVI. Le journal enregistre un récapitulatif des commandes envoyées à l'unité SPI par le STVI (utilisé pour le dépannage).

### **2.3.1.23 Bouton de sortie d'écran**

Pour quitter l'écran et revenir à l'écran précédent, appuyez sur le bouton coche vert (ce même bouton est affiché sur d'autres écrans).

### **2.4 Réglage des courants de sortie**

Le bouton « Requested Current » du contrôleur portable STVI permet d'afficher le pavé numérique cidessous pour saisir le courant de test requis. Dans la version PC, cliquez dans la fenêtre « Requested Current », puis utilisez les touches numériques du clavier du PC pour saisir la valeur de courant de sortie souhaitée.

#### **2.4.1 Saisie sur pavé numérique**

Le pavé numérique STVI fournit une interface à l'utilisateur pour saisir des valeurs à l'aide de l'écran tactile du STVI. Pour activer le pavé numérique, touchez un champ de saisie de données (« Requested Current » ou « Increment »). Si vous utilisez la version PC du logiciel, cliquez dans la fenêtre à l'aide de la souris. Utilisez les touches numériques pour saisir la valeur souhaitée, puis

appuyez sur le bouton (appuyez sur la touche Entrée avec la version PC). Pour supprimer la

valeur que vous venez de saisir, appuyez sur le bouton Effacer tout  $\mathbf{R}$ . Pour supprimer le dernier chiffre de la valeur saisie dans la fenêtre d'affichage, appuyez sur le bouton Effacer le dernier chiffre  $\vert \cdot \vert$ 

|      | 0.000 |                |   |  |  |  |  |
|------|-------|----------------|---|--|--|--|--|
| <<   | 3     | $\overline{2}$ | 1 |  |  |  |  |
|      | 6     | 5              |   |  |  |  |  |
| Home | 9     | 8              |   |  |  |  |  |
|      | H -   | 0              |   |  |  |  |  |

**Figure 13 - Pavé numérique du STVI** 

Appuyez sur le bouton **pour confirmer la valeur et revenir à l'écran de test. Appuyez sur le bouton** 

Annuler **bour revenir à l'écran précédent.** 

#### **2.4.2 Rampe manuelle**

Le courant de sortie peut être réglé manuellement par rampe à l'aide du bouton de contrôle du STVI ou, sur la version PC, des touches fléchées haut/bas du clavier ou de la molette de la souris. L'amplitude de chaque incrément est définie à l'aide de l'écran de sélection d'incrément (Figure 14), accessible en appuyant sur le bouton « Increment ».

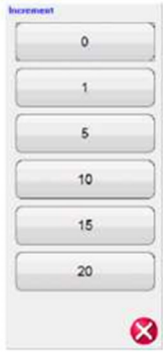

### **Figure 14 - Écran de sélection de l'incrément**

**Increment** - Sélectionnez l'incrément souhaité. La valeur sélectionnée s'affiche sur le bouton « Increment ».

Le courant de sortie sera incrémenté de 1, 5, 10, 15 ou 20 A. Le bouton Auto est associé au bouton de contrôle du STVI. Pour plus d'informations, voir « Bouton de contrôle ».

En mode « Momentary » (voir section 3.1.11.1), le courant de sortie est appliqué après avoir appuyé sur le bouton de lecture bleu, et reste appliqué uniquement pendant le temps d'impulsion défini dans l'écran de configuration (voir 2.3.1.15). Lorsque vous tournez le bouton de contrôle, ou que vous appuyez sur les flèches haut/bas du clavier du PC, le courant de sortie est impulsé pendant le temps défini selon l'incrément fixé, permettant ainsi un test d'enclenchement instantané (le temps défini doit être supérieur au temps d'enclenchement instantané attendu).

En mode « Continuous » (voir section 3.1.11.2), le courant de sortie peut être appliqué par rampe à l'aide du bouton de contrôle ou des flèches haut/bas du clavier du PC, et reste appliqué jusqu'à ce que

le dispositif se déclenche ou que l'utilisateur appuie sur le bouton « Simulate Contact » <sup>Simulate</sup> du le

bouton X rouge situé en haut de l'écran de test.

### **2.4.3 Bouton de contrôle**

Le bouton de contrôle permet de changer la valeur du courant de sortie en fonction du réglage de la valeur d'incrément, après avoir appuyé sur le bouton de lecture bleu. Pour augmenter la valeur, tournez le bouton dans le sens des aiguilles d'une montre, et pour la diminuer, tournez le bouton dans le sens inverse des aiguilles d'une montre. En mode « Auto Increment », le bouton de contrôle utilise un algorithme de contrôle de vitesse pour fournir un réglage précis avec une rotation lente (un clic équivaut au niveau d'incrément le plus faible), ou un réglage par un incrément plus important avec une rotation plus rapide. Le bouton de contrôle peut également être utilisé pour faire défiler vers le haut et le bas l'affichage des résultats de test dans les écrans « Add Results »(Ajout de résultats) et « View Results » (Affichage des résultats), ou l'affichage de l'écran d'aide (Help).

### **2.4.4 Clavier alphanumérique virtuel**

Le clavier alphanumérique virtuel permet de saisir du texte ASCII dans les fenêtres appropriées du STVI. Ce clavier est utilisé pour saisir des informations dans l'écran « Nameplate Data » ou des noms de fichiers dans l'écran du gestionnaire de fichiers.

|              |             |                |   |   |   |   |              |   |               |                 | OK             | Cancel       |
|--------------|-------------|----------------|---|---|---|---|--------------|---|---------------|-----------------|----------------|--------------|
|              |             |                |   |   |   |   |              |   |               |                 | Clear          |              |
|              |             | $\overline{2}$ | 3 | 4 | 5 | 6 | 7            | 8 | $\bf{0}$<br>9 | $\qquad \qquad$ | $\equiv$       | <b>BKSP</b>  |
| TAB          | $\mathsf q$ | W              | e | r | t | У | $\mathbf{u}$ | ı | $\circ$       | p               |                |              |
| CAPS         | a           | s              | d | ŕ | g | h |              | k | I             | ÷,              | ٠              | <b>ENTER</b> |
| <b>SHIFT</b> |             | z              | X | c | ٧ | b | n            | m | 2             | N.              | $\overline{1}$ | <b>SHIFT</b> |
| <b>ALT</b>   | SPACE       |                |   |   |   |   |              |   |               |                 |                |              |

**Figure 15 - Clavier alphanumérique virtuel du STVI** 

### **2.5 STVI - Gestionnaire de fichiers**

Le gestionnaire de fichiers du contrôleur portable STVI permet d'accéder aux fichiers stockés dans la mémoire interne du STVI. Cet écran permet de télécharger des fichiers de test, de créer/modifier des répertoires, de renommer des fichiers/répertoires et de supprimer des fichiers/répertoires qui ont été

créés par l'utilisateur. Pour accéder au gestionnaire de fichiers, appuyez sur l'icône Dossier haut de l'écran de test. Cette icône s'affiche uniquement sur le STVI (pas sur la version PC). Elle permet à l'utilisateur d'enregistrer des tests ou d'ouvrir des tests sauvegardés. En cas d'utilisation de la version PC, l'utilisateur peut utiliser le système de fichiers de PowerDB pour enregistrer des fichiers (travail) de test (voir l'Aide de PowerDB). En appuyant sur l'icône Dossier, la barre d'outils suivante s'affiche (Figure 16). Par défaut, l'icône d'enregistrement du formulaire en cours est surlignée.

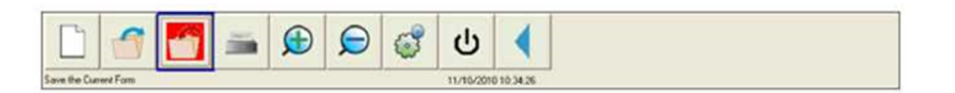

**Figure 16 - Barre d'outils Dossier du STVI** 

**Remarque : Le bouton Marche/Arrêt**  $\overline{\omega}$  **éteint le STVI mais n'est pas recommandé pour un arrêt en** toute sécurité.

En appuyant sur le dossier surligné, l'explorateur de fichiers ci-dessous s'affiche.

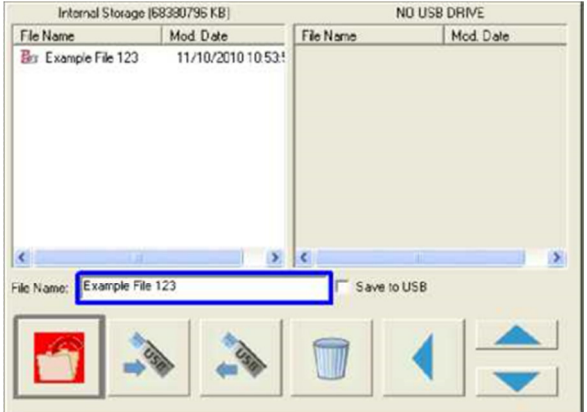

**Figure 17 - Explorateur de fichiers du STVI** 

Appuyez sur le champ « File Name » : le clavier virtuel s'affiche pour saisir un nom de fichier. Le fichier peut ensuite être enregistré dans la mémoire interne ou sur une clé USB. Cette même fenêtre est utilisée pour ouvrir des fichiers sauvegardés. Pour enregistrer les résultats directement sur une clé USB, cochez la case « Save to USB ». Pour transférer les résultats de test du STVI vers une clé USB, utilisez les boutons bleus haut/bas pour sélectionner le résultat de test à transférer, puis appuyez sur le bouton  $\Rightarrow$  USB. Pour récupérer un fichier de test enregistré sur une clé USB, appuyez sur le bouton USB pour récupérer le fichier sélectionné dans la liste de fichiers de la fenêtre droite. Pour supprimer un fichier, utilisez les flèches haut/bas pour surligner le fichier souhaité, puis appuyez sur

l'icône . La flèche bleue pointant à gauche permet de quitter l'écran en cours et de revenir à l'écran de test. Pour ouvrir un fichier de test existant depuis la barre d'outils Dossier, appuyez sur

l'icône Ouvrir un dossier **. L'explorateur de fichiers s'ouvre. Utilisez les flèches bleues haut/bas** pour surligner le fichier à ouvrir, puis appuyez sur le bouton Ouvrir un dossier en bas à gauche. Dans la barre de menus qui s'affiche, l'utilisateur peut soit ouvrir un nouveau test (New Test), soit ouvrir le fichier sélectionné avec la date et l'heure d'enregistrement du fichier. Appuyez sur le bouton date/heure pour ouvrir le test enregistré. Pour afficher les résultats sauvegardés, appuyez sur le

bouton Plus<sup>(>>)</sup> en haut à droite à côté de l'écran vecteur, puis appuyez sur le bouton Afficher rapport

.

### **3.0 STVI – Description du fonctionnement de base**

Cette section décrit les procédures opérationnelles de base pour l'utilisation du STVI avec le SPI, pour des applications telles qu'un enclenchement de base, un test de synchronisation de base ou encore la mise en parallèle de sorties de courant de plusieurs unités SPI.

### **3.1 Écran de test manuel du STVI / PC**

Le bouton de test Manuel **D**ermet d'afficher l'écran de test manuel.

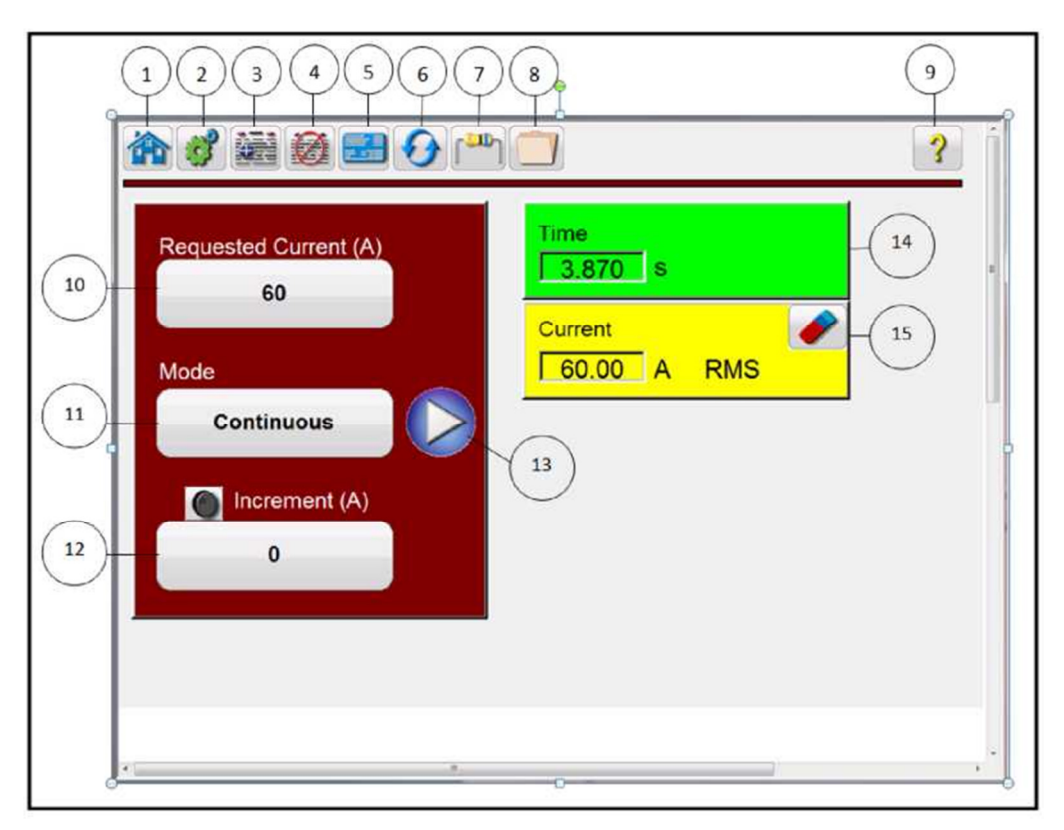

**Figure 18 - Écran de test manuel** 

Remarque : les fenêtres « Current » et « Time » ne s'affichent pas tant que le test n'a pas été lancé à l'aide du bouton de lecture bleu.

# **3.1.1 Bouton Accueil**

Le bouton ACCUEIL est présent dans plusieurs écrans. Le bouton Accueil permet de revenir à l'écran de démarrage.

# **3.1.2 2** Bouton Configuration **C**

Ce bouton permet d'accéder à l'écran de configuration du STVI. Pour plus d'informations sur l'écran de configuration, voir Section 2.3.1 Configuration.

# **3.1.3 Bouton Ajouter au rapport**

Ce bouton permet d'afficher le rapport (View Report) ou d'ajouter des éléments au rapport (Add to Report). Il permet également à l'utilisateur de saisir des limites, des commentaires ou des insuffisances. Les rapports peuvent être enregistrés dans la mémoire interne du STVI et transférés vers PowerDB via une clé USB. Les résultats de test précédents peuvent être téléchargés et l'option « Retest » (Retester) peut être utilisée pour répéter le test en utilisant les mêmes paramètres que ceux du test précédent.

### **3.1.4 Bouton Effacer les résultats**

Appuyez ou cliquez sur le bouton Effacer les résultats pour effacer le résultat actuel (Clear Active) (dernier test) ou tous les résultats (Clear All) ajoutés au rapport.

### **3.1.5 Bouton Données de la plaque signalétique**

Appuyez sur ce bouton pour accéder à l'écran de saisie de données de la plaque signalétique. Dans cet écran, l'utilisateur peut saisir toutes les données associées au dispositif à tester. Ces informations s'afficheront dans l'en-tête du résultat de test.

### **3.1.6 Bouton Réinitialisation du système**

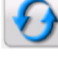

L'unité SPI est auto-protégée contre les surintensités internes de l'amplificateur, et les surcharges thermiques. Au cas où l'unité devrait se désactiver en raison d'une de ces situations, le système doit être réinitialisé avant de pouvoir poursuivre le test. Pour réinitialiser les circuits de détection d'erreur, appuyez sur le bouton Réinitialisation du système.

### **3.1.7 Bouton Isolation/Résistance de contact**

Ce bouton permet à l'utilisateur de saisir les données d'isolation et de résistance de contact du dispositif à tester. Ces données ne sont pas déterminées par l'équipement de test SPI.

### **3.1.8 Bouton Dossier**

Il permet à l'utilisateur d'enregistrer des tests et des résultats de test, ou d'ouvrir des tests sauvegardés ou des résultats de test (voir section 2.5) En cas d'utilisation de la version PC, l'utilisateur peut utiliser le système de fichiers de PowerDB pour enregistrer des fichiers (travail) de test (voir l'Aide de PowerDB).

### **3.1.9 Bouton Aide**

Ce bouton permet d'accéder au manuel en ligne ou d'activer la fonction d'aide associée à l'écran Configuration.

### **3.1.10 Bouton « Requested Current (A) »**

Ce bouton permet d'ouvrir le pavé numérique virtuel (STVI), ou d'utiliser le clavier (version PC), pour saisir le courant de test souhaité.

### **3.1.11 Bouton « Mode »**

Ce bouton permet de basculer entre les modes « Continuous » et « Momentary ».

### **3.1.11.1 Mode « Momentary »**

En mode « Momentary », le courant de sortie est appliqué après avoir appuyé sur le bouton de lecture bleu, et reste appliqué uniquement pendant le temps d'impulsion défini dans l'écran de configuration (voir 2.3.1.14). Lorsque vous tournez le bouton de contrôle, ou que vous appuyez sur les flèches haut/bas du clavier du PC, le courant de sortie est impulsé pendant le temps défini selon l'incrément fixé, permettant ainsi un test d'enclenchement instantané (le temps défini doit être supérieur au temps d'enclenchement instantané attendu).

### **3.1.11.2 Mode « Continuous »**

En mode « Continuous », le courant de sortie est maintenu jusqu'à ce que le dispositif se déclenche

ou que l'utilisateur appuie sur le bouton « Simulate Contact » **Contact** ou le bouton X rouge situé en haut de l'écran de test. La sortie peut être réglée par rampe à l'aide du bouton de contrôle ou des flèches haut/bas du clavier du PC.

### **3.1.12 Fenêtre « Increment »**

Appuyez ou cliquez sur cette fenêtre pour ouvrir l'écran de sélection de l'incrément et saisir l'incrément de courant souhaité lors des test d'enclenchement (en mode manuel ou automatique). Pour plus d'informations, voir 2.4.2.

### **3.1.13 Bouton de lecture**

Le bouton de lecture bleu permet de lancer le test. En mode « Momentary », l'écran de paramètres suivant s'affiche pour permettre à l'utilisateur de saisir les valeurs de test et configurer l'arrêt de la minuterie.

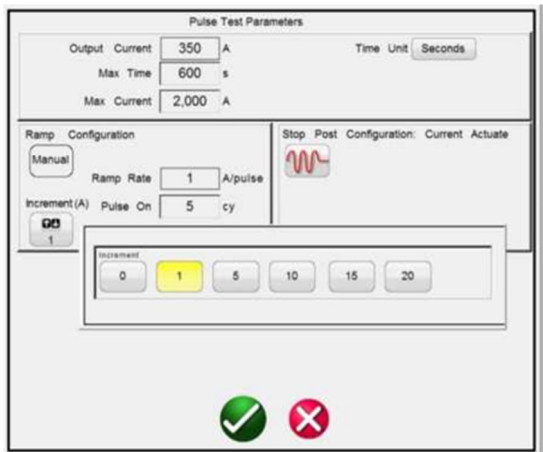

### **Figure 19 - Écran de paramètres du test par impulsions en mode « Momentary »**

Le courant de sortie (Output Current) défini précédemment dans l'écran de test s'affiche. Les paramètres « Max Time » et « Max Current » de l'écran de configuration s'affichent. Appuyez ou cliquez dans le champ approprié pour modifier les valeurs par défaut. Le paramètre « Stop Post Configuration » permet à l'utilisateur de définir le mode souhaité pour l'arrêt de la minuterie et la coupure du courant de sortie (voir section 2.3.1.3). Le bouton « Increment » permet d'afficher la fenêtre de sélection des valeurs d'incrément « Increment ». Sélectionnez le niveau d'incrément souhaité dans le champ « Ramp Rate » (Vitesse de rampe), exprimé en A/impulsion. Le bouton coche

vert **permet de revenir à l'écran de test et de lancer le test. Veuillez noter que si deux ou plusieurs** unités sont connectées en parallèle (voir le bouton « Parallel | Series » dans l'écran des paramètres du test), le courant de pré-test sera divisé de manière égale entre les différentes unités. Si les unités sont connectées en série, le courant de pré-test est égal à la valeur du courant de pré-test définie.

Vérifiez que la valeur du courant de pré-test est inférieure au seuil de déclenchement instantané ou au seuil de déclenchement défaut de terre du dispositif à tester.

Dans l'écran de test manuel, en mode « Momentary », à chaque fois que le bouton de contrôle (ou les touches fléchées du PC) est actionné, la sortie est mise sous tension pendant le temps d'impulsion (Pulse On Time) définie, et le courant de sortie est incrémenté selon la valeur saisie dans la fenêtre « Ramp Inc » (haut ou bas). Le test s'arrête automatiquement lorsque la condition d'arrêt de la minuterie « Timer Stop » est remplie. Pour arrêter manuellement le test ou couper le courant de sortie,

appuyez ou cliquez sur le bouton rouge  $\blacktriangleright$ , ou appuyez sur le bouton « Simulate Contact »  $\boxed{\text{SINLALC} \text{ Chindic}}$ 

Si le mode « Continous » est sélectionné, l'écran des paramètres suivant s'affiche (Figure 20).

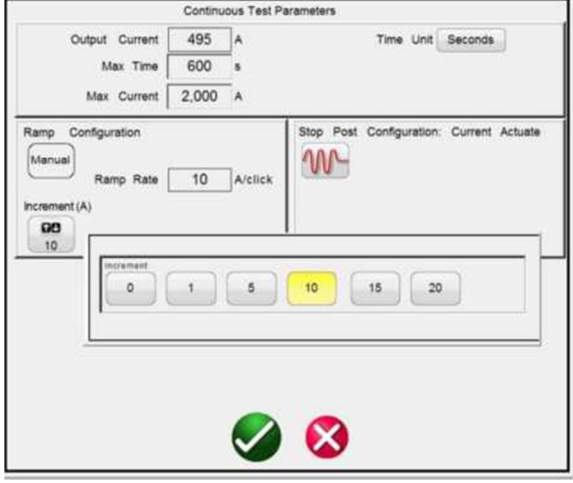

**Figure 20 - Écran des paramètres de test en mode « Continuous »** 

En mode « Continuous », l'appareil applique le courant de test défini dans la fenêtre « Requested Current », lance la minuterie et surveille l'activation du dispositif testé. Si le dispositif ne s'actionne pas avant le fin du temps maximum défini, l'équipement de test s'éteint automatiquement en indiquant que le temps maximum a été atteint. Pour augmenter/diminuer manuellement le courant de sortie, appuyez sur le bouton « Increment » et définissez la valeur de l'incrément. Une fois le test lancé, à chaque appui sur les touches fléchées haut/bas du PC, ou si le bouton de contrôle du STVI est tourné, le courant de sortie sera augmenté ou diminué en fonction de la valeur d'incrément saisie. Pour arrêter manuellement le test ou couper le courant de sortie, appuyez ou cliquez sur le bouton

rouge  $\bigotimes$ , ou appuyez sur le bouton « Simulate Contact » statistic

## **3.1.14 Fenêtre d'affichage de la minuterie**

Affiche le temps d'actionnement du dispositif testé. La fenêtre « Time » ne s'affiche pas tant que le test n'a pas été lancé à l'aide du bouton de lecture bleu.

### **3.1.15 Fenêtre d'affichage de l'amplitude du courant de sortie**

Affiche le courant de test appliqué actuellement au dispositif testé. La fenêtre « Current » ne s'affiche pas tant que le test n'a pas été lancé à l'aide du bouton de lecture bleu. La gomme de la fenêtre « Current » permet d'effacer le courant et le temps de test enregistré, tout comme un bouton de réinitialisation.

### **3.2 Sélection des bornes de sortie du SPI225**

L'équipement de test d'injection primaire SPI225 de Megger est doté de plusieurs bornes de sortie pour offrir un large éventail de capacités courant-tension. Trois bornes de sortie sont sélectionnables : 25 A à 70 V, 125 A à 14 V et 500 A à 3,5 V. La borne ayant le courant nominal le plus faible offre la tension de sortie la plus élevée pour tester des dispositifs ayant besoin d'un courant faible mais avec des caractéristiques d'impédance élevées. La borne de sortie ayant le courant nominal le plus élevé permet de tester des dispositifs ayant besoin d'un courant élevé avec une impédance relativement faible. Si le courant nécessaire au dispositif à tester dépasse la capacité de la borne ayant le courant le plus faible ou si l'impédance du dispositif à tester nécessite davantage de tension pour « pousser » le courant que celle disponible sur la borne où elle est la plus élevée, la borne de courant de plage moyenne peut être utilisée pour fournir le courant ou la tension nécessaire pour procéder au test souhaité.

Si les exigences de courant de test dépassent la capacité de sortie maximale de l'unité, plusieurs unités SPI peuvent être utilisées en parallèle pour multiplier le courant de sortie maximal (voir section 3.3.1). Si la charge a une impédance considérable, deux unités ou plus (en fonction de la borne de sortie) peuvent être utilisées en série pour multiplier la tension de sortie maximale « poussant » le courant de test (voir section 3.3.2).

Veuillez noter que les unités SPI sont des équipements de test à courant fort et qu'une bonne tension d'alimentation est nécessaire pour qu'elles fonctionnent correctement. Évitez d'utiliser, dans la mesure du possible, des multiprises et des rallonges de petite section. Si des rallonges doivent être utilisées, utilisez uniquement des rallonges de calibre approprié avec une capacité de courant suffisante. En outre, lorsqu'une capacité de courant maximale est requise, rappelez-vous que le SPI peut être alimenté en 240 AC. Cela peut aider à obtenir une sortie de courant maximale de l'équipement de test.

### **3.2.1 Choix des cordons de sortie**

L'unité SPI de Megger est équipée de barres de connexion de sortie et d'une borne de sortie 125 A pour brancher les cordons de test à courant fort fournis ou d'autres cordons adaptés à l'application de test.

L'unité SPI est livrée avec des cordons de test et des fixations adaptés aux sorties de l'unité. Deux jeux de cordons sont fournis avec l'unité SPI. Un de ces jeux est composé de cordons lourds à courant fort (câbles AWG 4/0 avec adaptateur) destinés à être connectés sur la borne de sortie 500 A (Figure 21).

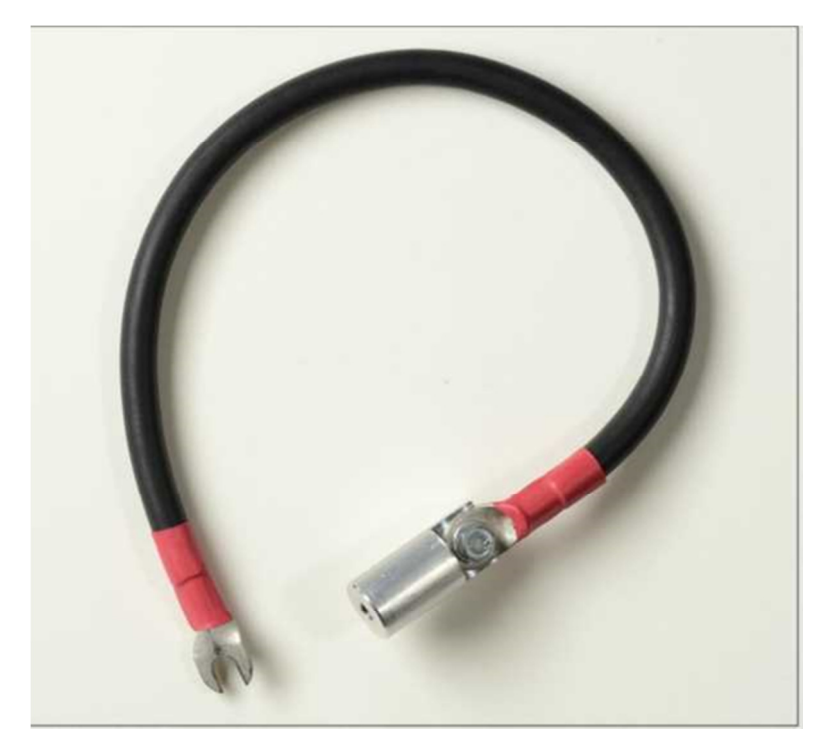

**Figure 21 - Cordon de test pour courant fort** 

Un autre cordon de test dédié est également fourni (ensemble câble AWG n°6 avec adaptateur) pour une connexion à la borne de sortie 125 A. Il est équipé d'un connecteur à verrouillage rotatif (Twist-Lock) qui se branche sur la borne de sortie 125 A et fonctionne conjointement avec le câble de retour 500 A (noir). Les deux cordons sont dotés de raccords vissés uniques pour permettre de visser différents adaptateurs de connecteur de test sur l'extrémité du cordon de test.

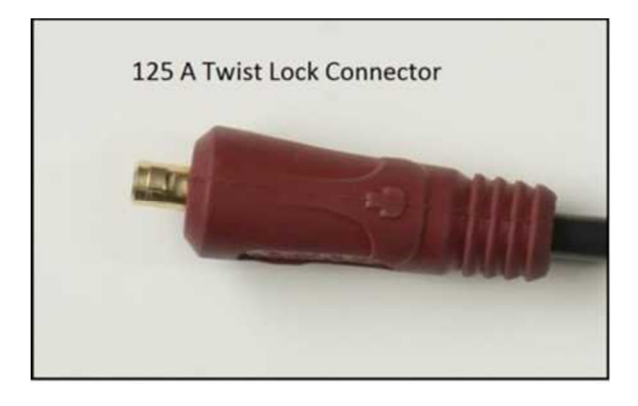

**Figure 22 - Connecteur à verrouillage rotatif 125 A**

Trois sondes de test rondes, dont la taille varie de 0,3 à 0,125 pouce de diamètre, sont également fournies et s'adaptent à la plupart des petits disjoncteurs sous boîtier moulé. Deux attaches de tailles différentes sont également prévues pour se visser à l'extrémité de l'adaptateur de cordon de test et permettre ainsi un branchement direct au bus (**mis hors tension**) lorsque le disjoncteur ne peut pas être retiré (Figure 23).

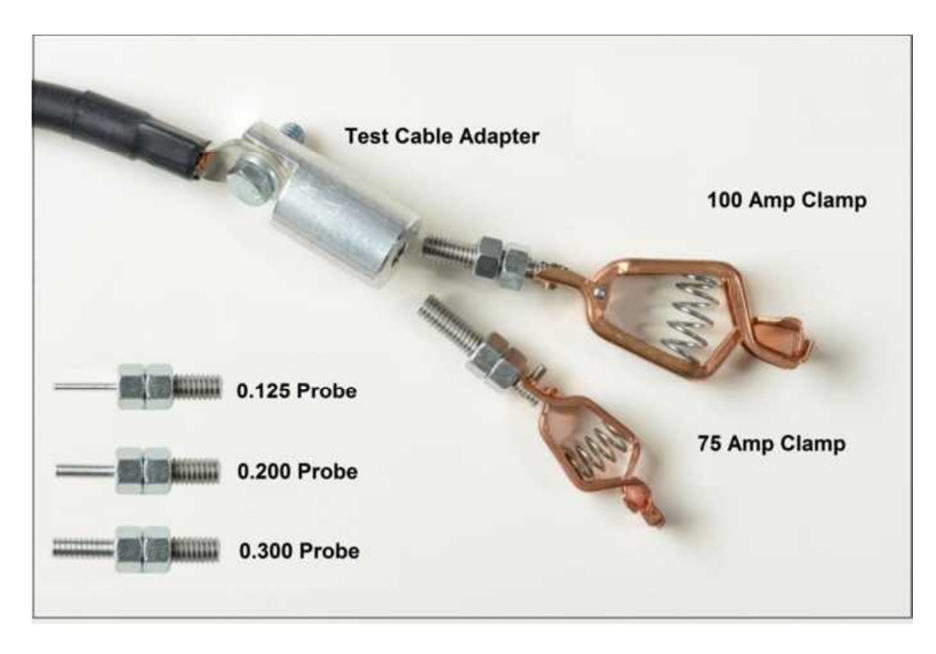

**Figure 23 - Adaptateur de cordon de test avec accessoires vissés** 

En raison de la chute de tension liée à la réactance inductive du circuit de test, une perte considérable de courant se produit dans chaque centimètre de cordon de test. Par conséquent, lors du choix des cordons de test (autres que les cordons fournis), la longueur et la taille des cordons choisis détermineront le courant de test maximal disponible. Il est utile de diminuer la section des cordons de test afin de réduire la longueur. Chaque centimètre de cordon qui peut être éliminé augmente de manière intéressante le courant de test disponible. L'échauffement n'est pas un problème important lors des tests, même si les cordons peuvent devenir chauds. La mise en parallèle d'un nombre suffisant de câbles permet d'obtenir des courants de test plus élevés. Chaque câble peut être équipé d'une cosse à sertir à chaque extrémité, puis boulonné aux bornes de sortie de l'équipement de test et du dispositif à tester.

Les deux câbles entre l'équipement de test et le dispositif à tester peuvent être torsadés ensemble ou regroupés à l'aide d'une bande ou d'un fil pour maintenir une proximité et contribuer ainsi à minimiser la réactance inductive.

### **3.3 Capacité de surcharge et courant de sortie du SPI225**

l

Le courant nominal des bornes de sortie peut être dépassé sur de courtes durées à condition que la tension nominale soit suffisante pour « pousser » le courant souhaité dans le dispositif testé et les cordons de test branchés. La capacité de surcharge, représentée par des multiples du courant nominal, versus TIME ON et TIME OFF, est indiquée ci-dessous.

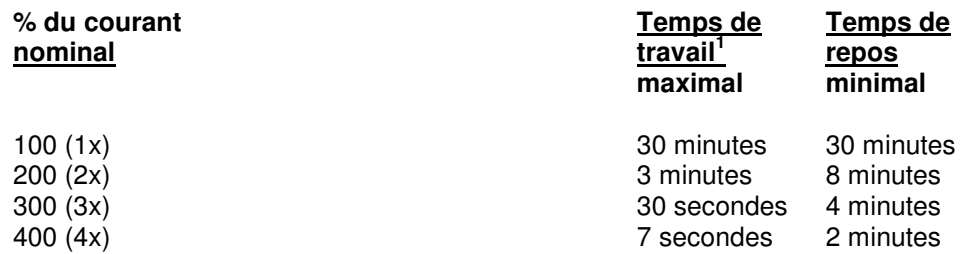

Lorsqu'un courant supérieur à ce qu'une seule unité peut fournir est requis, plusieurs unités peuvent être utilisées en parallèle (voir section 3.3.1 pour l'utilisation en parallèle). Lorsqu'une tension efficace supérieure est requise en raison de l'impédance de charge, deux unités peuvent être utilisées en série (voir section 3.3.2).

<sup>&</sup>lt;sup>1</sup> Le temps de travail maximal varie en fonction de la température ambiante. Le SPI est protégé contre la surcharge thermique.

### **3.3.1 Utilisation en parallèle**

Chaque borne de sortie de courant SPI peut fournir une puissance nominale complète ; reportez-vous aux capacités des bornes de sortie. Si, par exemple, le SPI225 utilise la borne de sortie de 500 A, il peut fournir un maximum de 500 A pendant 30 minutes de travail, suivi de 30 minutes de repos, et jusqu'à 2 000 A pendant 7 secondes, suivies de 2 minutes de repos. Si plus de 2 000 A sont requis, deux unités ou plus peuvent être connectées en parallèle pour fournir chacune 1 000 A pendant 30 minutes (avec deux unités SPI225 en parallèle), ou jusqu'à 8 000 A pendant 7 secondes (4 unités SPI225 en parallèle).

### **REMARQUES :**

- 1. L'utilisation en parallèle ou en série des SPI ne peut être effectuée qu'en utilisant la borne 500 A.
- 2. Chaque unité doit être alimentée via des circuits distincts ayant un angle de phase similaire (N'utilisez PAS de circuits déphasés de 180 degrés ou de circuits déphasés de 120 degrés d'une source triphasée).
- 3. Les cordons de sortie des unités SPI mises en parallèle doivent être branchés directement entre chaque SPI et les bornes d'entrée du dispositif à tester (afin d'avoir une capacité de courant maximale).
- 4. Il est recommandé de torsader ensemble les câbles de sortie de chaque sortie des SPI pour minimiser la réactance inductive et obtenir un courant maximal (ce qui est particulièrement utile avec des câbles longs).

Remarque : Si plusieurs unités SPI sont utilisées en parallèle ou en série, elles ne doivent pas partager le même circuit d'alimentation. Chaque unité doit être alimentée par un circuit indépendant ayant le même angle de phase et un courant nominal approprié. N'utilisez PAS de circuits déphasés pour alimenter des unités SPI connectées en parallèle/en série.

### **3.3.1.1 Deux unités SPI en parallèle**

Pour simplifier l'utilisation de plusieurs unités, les unités SPI peuvent être empilées les unes sur les autres. Utilisez les directives suivantes pour mettre en parallèle les canaux de courant 500 A de deux unités :

- 1. Placez l'unité SPI Maître au-dessus de l'unité SPI Esclave. Branchez un câble Ethernet entre le port Ethernet OUT de l'unité Maître et le port Ethernet IN de l'unité Esclave.
- 2. Branchez les câbles de test à courant fort sur les bornes de sortie 500 A de chaque unité SPI, puis directement sur le dispositif à tester (en mettant directement les câbles en parallèle au niveau des bornes d'entrée DUT). L'utilisation de câbles entre les deux unités SPI et le dispositif à tester permet de fournir la capacité de courant maximale. Il n'est pas recommandé de mettre directement en parallèle deux unités SPI au niveau des bornes de sortie et d'utiliser un seul jeu de cordons sur le dispositif testé.
- 3. Branchez le STVI (ou le PC) sur le port STVI de l'unité Maître (ou le port IN pour le PC). Dans le menu de sélection du nombre d'unités esclaves (Select Number of Slave Units) qui s'affiche, appuyez ou cliquez sur 1.
- 4. Allumez les unités SPI à 1 à 2 secondes d'intervalle. Le processus de démarrage va détecter la présence de plusieurs unités SPI en configuration Maître/Esclave.
- 5. Dans la fenêtre de sélection d'une borne (Select a tap) qui s'affiche, sélectionnez la borne 500 A. L'écran de test s'affiche.
- 6. Observez l'icône « Connection » dans l'angle supérieur gauche de l'écran. Le chiffre 1 apparaît dans l'icône pour indiquer que vous contrôlez désormais une unité Maître et une unité Esclave.
- 7. Le logiciel STVI, sachant qu'il y a deux unités SPI, divisera automatiquement le courant de manière égale entre les deux bornes de sortie de courant. Pour régler une sortie, saisissez simplement la valeur du courant de sortie souhaité. Par exemple, pour une sortie de 2 000 A, saisissez 2000 : avec 2 bornes de sortie SPI 500 A montées en parallèle, chaque unité fournira 1 000 A.
- 8. Pour connaître la procédure étape par étape, reportez-vous à la section « Test de synchronisation manuelle simple ».

### **3.3.1.2 Trois ou quatre unités SPI en parallèle**

Pour mettre en parallèle les canaux de courant de trois ou quatre unités, procédez comme suit :

- 1. Placez l'unité Maître au-dessus des unités Esclaves. Interconnectez les deux unités esclaves en branchant le port Ethernet OUT de l'unité Esclave supérieure au port Ethernet IN de l'unité Esclave inférieure (répétez si 4 unités sont empilées). Branchez le port Ethernet OUT de l'unité Maître et le port Ethernet IN de l'unité Esclave supérieure.
- 2. Pour mettre en parallèle trois ou quatre unités SPI sur des bornes de sortie 500 A, utilisez plusieurs câbles à courant fort pour brancher les bornes de sortie directement sur le dispositif à tester. Il est recommandé de brancher directement les cordons de test distincts de chaque SPI sur le dispositif à tester.

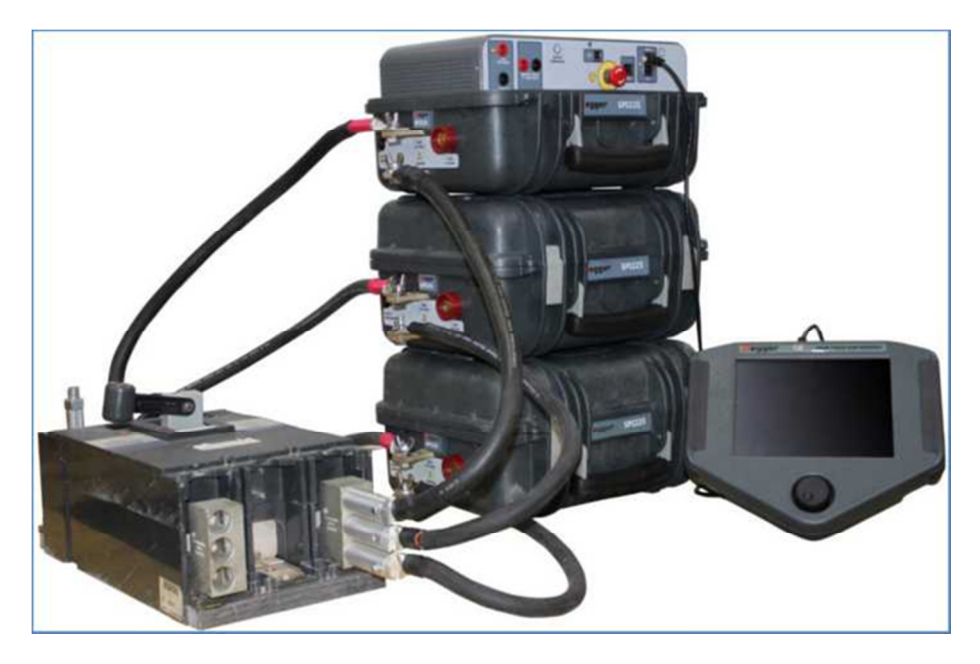

**Figure 24 - Trois unités SPI en parallèle** 

- 3. Branchez les sorties de courant au dispositif à tester à l'aide de cordons de test ayant une puissance nominale appropriée. En cas d'utilisation de cordons de test autres que ceux fournis par Megger, vérifiez que la section du câble est suffisante pour porter le courant de test.
- 4. Allumez toutes les unités SPI à 1 à 2 secondes d'intervalle. Le processus de démarrage va détecter la présence de plusieurs unités SPI en configuration Maître/Esclave.
- 5. Avec le STVI (ou PC) connecté au port STVI de l'unité Maître (ou le port IN pour un PC), dans le menu de sélection du nombre d'unités esclaves (Select Number of Slave Units) qui s'affiche, appuyez ou cliquez sur le nombre d'unités esclaves utilisées.
- 6. Dans la fenêtre de sélection d'une borne (Select a tap) qui s'affiche, appuyez ou cliquez sur la borne 500 A. L'écran de test s'affiche.
- 7. Observez l'icône « Connection » dans l'angle supérieur gauche de l'écran. Le nombre d'unités Esclaves apparaît dans l'icône pour indiquer que vous contrôlez désormais l'unité Maître et les unités Esclaves.
- 8. Le logiciel divisera le courant demandé de manière égale entre les unités SPI connectées. Pour régler une sortie, saisissez simplement la valeur du courant de sortie souhaité. Par exemple, avec une pile de 3 unités pour une sortie de 3 000 A, saisissez 3000. Avec 3 bornes de sortie SPI 500 A montées en parallèle, chaque unité fournira 1 000 A.
- 9. Pour connaître la procédure étape par étape, voir Test de synchronisation manuelle simple.

### **3.3.2 Utilisation en série**

Jusqu'à quatre unités SPI (borne 500 A) peuvent être branchées en série afin d'augmenter la tension efficace disponible pour des applications de test à haute impédance. La connexion en série ne doit être utilisée que lorsque la connexion en parallèle ne permet pas d'avoir une tension suffisante pour « pousser » le courant de test souhaité dans les cordons de test et le dispositif testé. Pour mettre en série les canaux de courant de deux unités, procédez comme suit :

- 1. Placez l'unité SPI Maître au-dessus de l'unité SPI Esclave. Branchez un câble Ethernet entre le port Ethernet OUT de l'unité Maître et le port Ethernet IN de l'unité Esclave.
- 2. Utilisez le cordon court à courant fort pour interconnecter la borne COMMON de l'unité supérieure à la borne de sortie 500 A de l'unité inférieure. Branchez les sorties de courant au dispositif à tester comme représenté dans la figure ci-dessous (Figure 25) à l'aide de cordons de test ayant une puissance nominale appropriée. En cas d'utilisation de cordons de test autres que ceux fournis par Megger, vérifiez que la section du câble est suffisante pour porter le courant de test.
- 3. Branchez le STVI (ou le PC) sur le port STVI de l'unité Maître (ou le port IN pour le PC). Dans le menu de sélection du nombre d'unités esclaves (Select Number of Slave Units) qui s'affiche, appuyez ou cliquez sur 1.
- 4. Allumez les unités SPI à 1 à 2 secondes d'intervalle. Le processus de démarrage va détecter la présence de plusieurs unités SPI en configuration Maître/Esclave.
- 5. Dans la fenêtre de sélection d'une borne (Select a tap) qui s'affiche, sélectionnez la borne 500 A. L'écran de test s'affiche.
- 6. Observez l'icône « Connection » dans l'angle supérieur gauche de l'écran. Le chiffre 1 apparaît dans l'icône pour indiquer que vous contrôlez désormais une unité Maître et une unité Esclave.
- 7. Pour une utilisation en série, l'utilisateur doit accéder à l'écran de configuration  $\boxed{3}$  et utiliser le bouton « Ld Connection » pour sélectionner l'icône de la d'utilisation de la
- fonction Série (voir section 2.3.1.12). 8. Le logiciel STVI, sachant qu'il y a deux unités SPI en série, fournira automatiquement le courant demandé aux deux unités. Saisissez simplement la valeur du courant de sortie souhaité.
- 9. Pour connaître la procédure étape par étape, reportez-vous à la section « Test de synchronisation manuelle simple ».

Utilisez le cordon court à courant fort pour connecter la borne COMMON de l'unité supérieure à la borne de sortie 500 A de l'unité inférieure (voir Figure 25). Branchez la sortie de courant de l'unité supérieure (Maître) au dispositif à tester et le retour à la borne COMMON de l'unité inférieure (esclave) à l'aide de cordons de test ayant une puissance nominale appropriée. En cas d'utilisation de cordons de test autres que ceux fournis par Megger, vérifiez que la section du câble est suffisante pour porter le courant de test.

### **REMARQUES :**

- **1.** Jusqu'à quatre unités SPI peuvent être connectées en série. Ne tentez pas de connecter en série plus de quatre unités SPI.
- **2.** Chaque unité doit être alimentée via des circuits distincts ayant un angle de phase similaire (N'utilisez PAS de circuits déphasés de 180 degrés ou de circuits déphasés de 120 degrés d'une source triphasée).
- **3.** Seule la borne 500 A peut être utilisée pour les unités SPI dans une connexion en série.

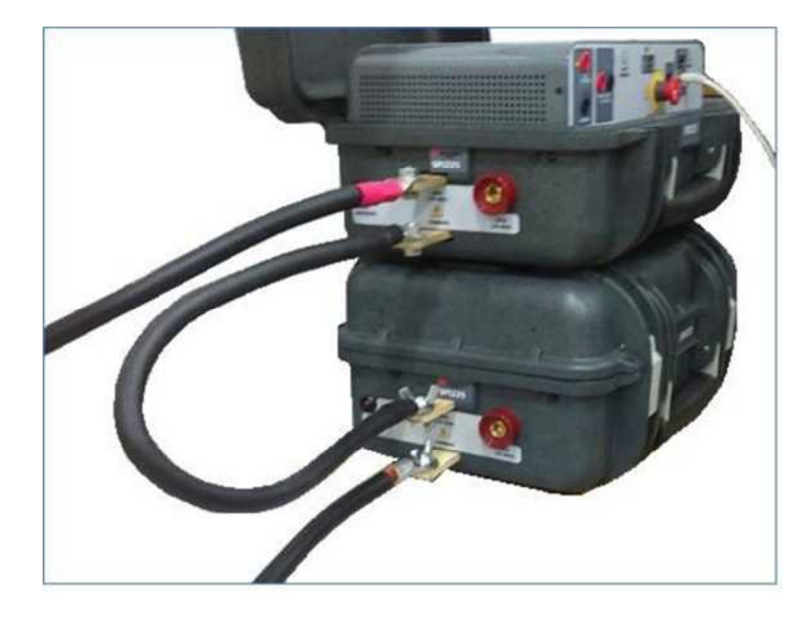

**Figure 25 - Connexion en série de deux unités SPI** 

### **3.4 Test manuel**

Le test manuel est destiné aux applications de test générales à courant fort ou aux tests de courant primaire dans les relais de surcharge moteur, etc. Il peut également être utilisé pour tester des disjoncteurs unipôles sous boîtier moulé en configurant l'arrêt de la minuterie pour l'activation du courant (pour plus d'informations, voir section 2.3.1.4 (Timer Stop Cfg)).

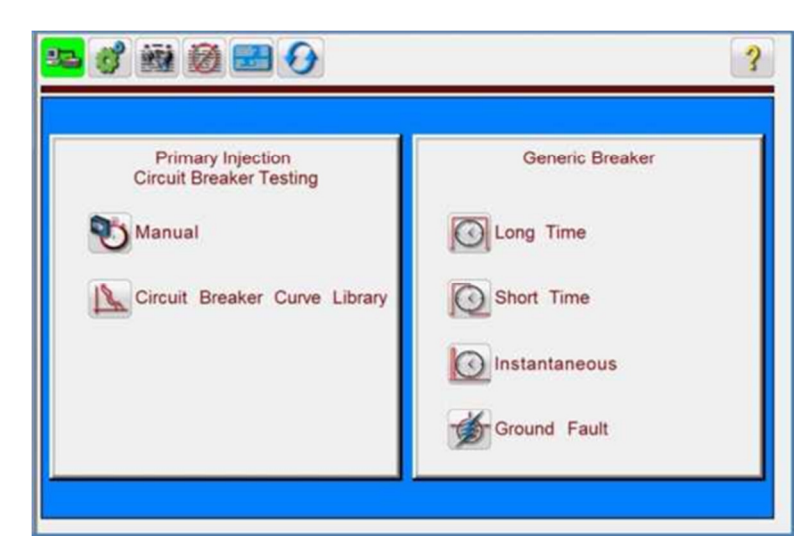

**Figure 26 - Écran de démarrage du SPI** 

### **3.4.1 Test de synchronisation**

- 1. Appuyez sur le bouton de test Manuel
- 2. Sélectionnez la borne de sortie appropriée (voir section 3.2, Sélection de la borne de sortie), puis branchez une des extrémités d'un cordon à courant fort sur un côté de l'élément thermique ou de la bobine de courant du relais ou du disjoncteur de surcharge. Branchez l'autre cordon de test à la borne COMMON de l'équipement de test.
- 3. Pour surveiller les contacts secs, branchez une paire de cordons de petite section (cordons de la minuterie) entre les contacts normalement fermés ou les contacts normalement ouverts du relais de surcharge et les bornes de connexions des bornes BINARY INPUT de l'équipement de test.
- 4. Entrez la valeur de courant de test souhaitée dans le champ « Requested Current » (section 3.1 point 9) à l'aide du pavé numérique ou des touches numériques du PC.
- 5. Définissez le mode sur « Continuous » (section 3.1 point 10).
- 6. Appuyez sur le bouton de lecture bleu ; l'écran des paramètres du test en mode « Continuous » s'affiche.
- 7. L'écran « Continous Parameters » vous permet de laisser tels quels les paramètres « Max Time » (Temps max.) et « Max Current » (Courant max.), ou de les modifier (pour plus d'informations, voir section 3.1). Sélectionnez l'unité de temps souhaitée dans le champ « Time Unit » (« Seconds » ou « Cycles »). Définissez le champ « Tap Verification Current » (Courant de vérification de borne) sur une valeur appropriée (voir section 2.3.1.3). Définissez le champ « Stop Post Configuration » (Configuration du mode d'arrêt) sur le mode d'arrêt de la

minuterie approprié. Appuyez ou cliquez sur le bouton coche vert **V**. Vous revenez dès lors à l'écran de test. Le courant de sortie est appliqué et la minuterie démarre.

- 8. Lorsque le dispositif testé se déclenche, le courant de sortie se coupe automatiquement et la minuterie s'arrête en indiquant le temps de déclenchement.
- 9. Pour enregistrer le résultat de test, appuyez sur le bouton Ajouter au rapport  $\left[\frac{1}{\sqrt{2}}\right]$ . Les résultats sont ajoutés au rapport et le rapport s'affiche. Veuillez noter que les valeurs ne sont pas réellement enregistrées avant d'avoir appuyé sur l'icône Dossier et de les avoir enregistrées comme indiqué précédemment. L'utilisateur peut maintenant saisir les informations appropriées relatives au test dans l'en-tête du rapport de test.

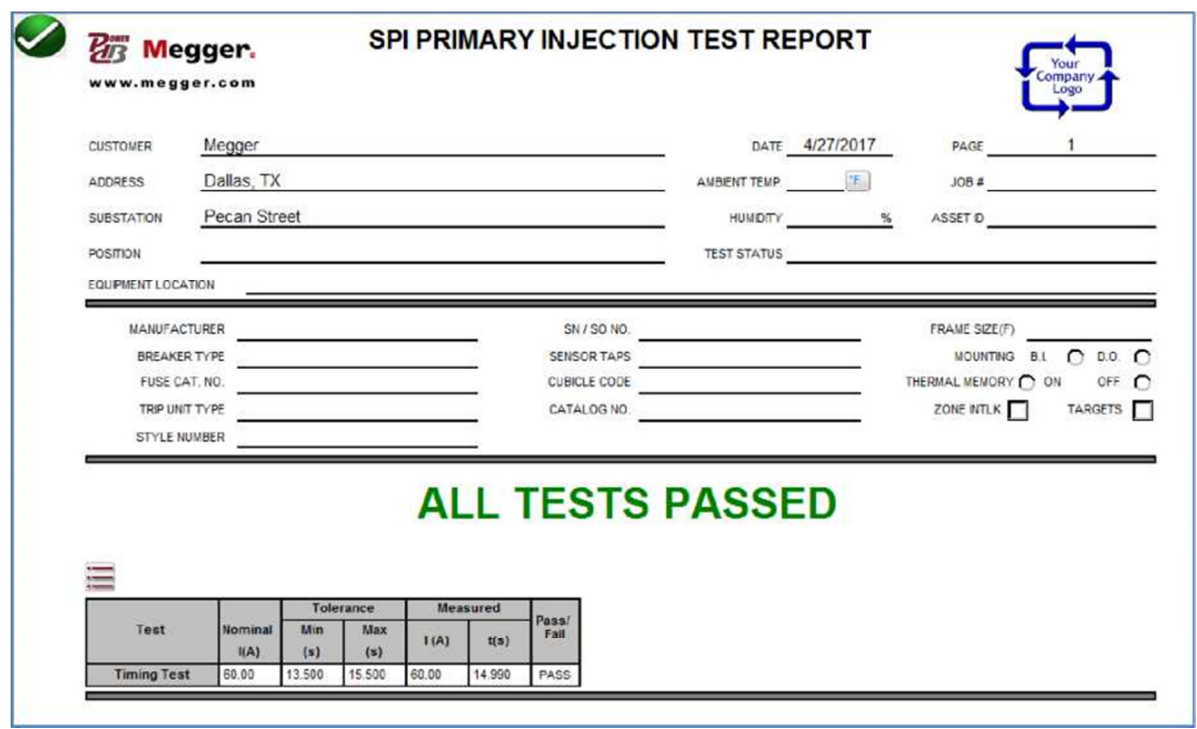

**Figure 27 - Exemple de rapport de test du SPI** 

Lors de l'utilisation du STVI, utilisez le **bouton de contrôle** pour faire défiler les résultats vers le haut ou le bas. Veuillez noter qu'un espace est disponible dans l'angle supérieur droit pour ajouter le logo d'une entreprise et donner un aspect fini et professionnel (voir le menu Outils, boîte de dialogue

Options sur PC). Le bouton Options  $\equiv$ , affiché juste au-dessus de la section des résultats enregistrés, permet de proposer à l'utilisateur un certain nombre d'options pour l'affichage des résultats (Figure 28).

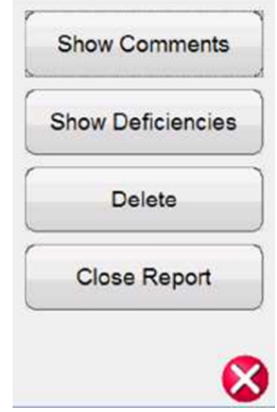

**Figure 28 - Écran des options du rapport** 

L'utilisateur peut choisir d'afficher ou de cacher les commentaires (Comments) et/ou les insuffisances (Deficiencies) dans le rapport de test. L'utilisateur peut également choisir de supprimer (Delete) la section de test sélectionnée ou de fermer le rapport de test (Close Report).

Les résultats de test de la résistance de contact et/ou de la résistance d'isolement peuvent également

être ajoutés aux résultats de test à l'aide du bouton . Appuyez sur « Close Report » pour revenir à l'écran de test ou sur « Cancel » pour revenir au rapport. Pour quitter le rapport, appuyez sur le

bouton en haut à gauche de l'écran ou appuyez sur le bouton « Options », puis sur le bouton « Close Report ».

### **3.4.2 Tests d'enclenchement instantané**

- 1) Sélectionnez la borne de sortie appropriée (voir section 3.2, Sélection de la borne de sortie), puis branchez une des extrémités d'un cordon à courant fort sur un côté de l'élément thermique ou de la bobine de courant du relais ou du disjoncteur de surcharge. Branchez l'autre cordon de test à la borne COMMON de l'équipement de test.
- 2) Pour surveiller les contacts secs, branchez une paire de cordons de petite section (cordons de la minuterie) entre les contacts normalement fermés ou les contacts normalement ouverts du relais de surcharge et les fiches bananes des bornes BINARY INPUT de l'équipement de test.
- 3) Entez la valeur de courant de démarrage souhaitée (on commence normalement à une valeur 20 % inférieure à l'enclenchement attendu) en appuyant sur la fenêtre « Requested Current », puis entrez l'amplitude à l'aide du pavé numérique.
- 4) Appuyez sur le bouton Mode, puis définissez le mode « Momentary ».
- 5) Appuyez sur le bouton de lecture bleu ; l'écran des paramètres du test par impulsions s'affiche (Figure 28).

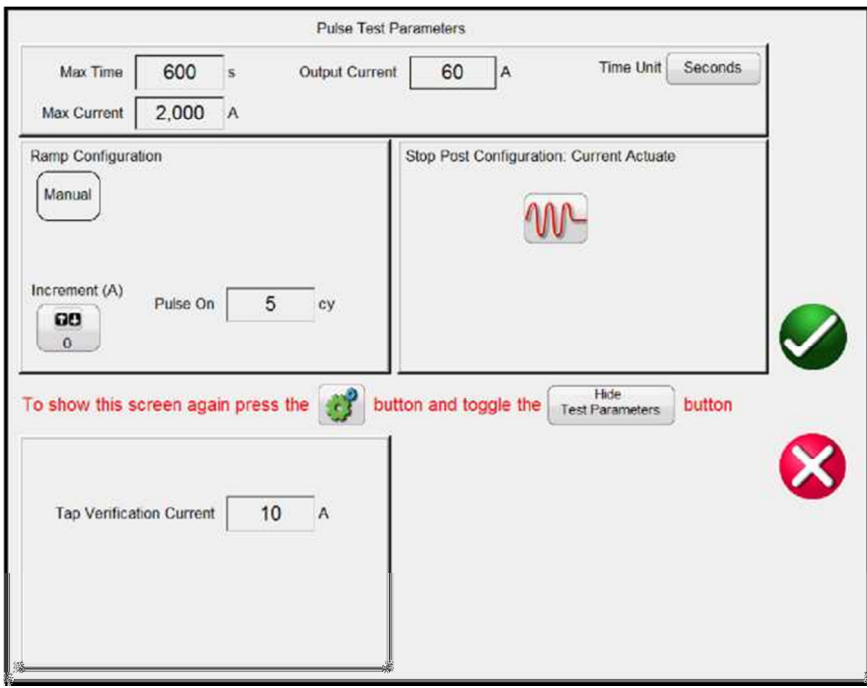

**Figure 29 - Écran de paramètres du test par impulsions** 

6) Dans l'écran des paramètres du test par impulsions (Figure 29) :

Réglez les paramètres **Max Time** et **Max Current** (voir section 3.1). Sélectionnez l'unité de temps souhaitée dans le champ **Time Unit** (« Seconds » ou « Cycles »).

Appuyez sur le bouton **Increment (A)** pour régler l'incrément de rampe souhaité, exprimé en A/impulsion. Définissez ensuite le temps d'impulsion souhaité, exprimé en cycles, dans le champ **Pulse On**.

Définissez le champ **Tap Verification Current** sur une valeur appropriée (voir section 2.3.1.3).

Définissez le champ **Stop Post Configuration** sur le mode d'arrêt de la minuterie approprié.

- 7) Appuyez ou cliquez sur le bouton coche vert  $\Box$ . Vous revenez dès lors à l'écran de test. À l'aide du bouton de contrôle du STVI, ou des flèches haut/bas du PC, augmentez en rampe le courant de sortie jusqu'à ce que les contacts du relais s'enclenchent ou que le disjoncteur se déclenche. Veuillez noter que la sortie sera mise sous tension pendant le temps d'impulsion défini à chaque fois que le bouton de contrôle sera tourné pour augmenter ou diminuer le courant. Veuillez également noter que si vous tentez d'incrémenter trop rapidement le courant, l'incrément ne pourra être effectué immédiatement et un message relatif au temps de repos s'affichera.
- 8) Lorsque le dispositif testé se déclenche, le courant de sortie se coupe automatiquement et la minuterie s'arrête en indiquant le temps de déclenchement. La valeur d'enclenchement instantané s'affiche dans la fenêtre « Current ».
- 9) Si le test fait suite au test de synchronisation précédent, appuyez simplement sur « Add to Report » pour ajouter la valeur du test d'enclenchement. Les résultats sont ajoutés au rapport et le rapport s'affiche. Veuillez noter que les valeurs ne sont pas réellement enregistrées avant d'avoir appuyé sur l'icône Dossier et de les avoir enregistrées comme indiqué précédemment.

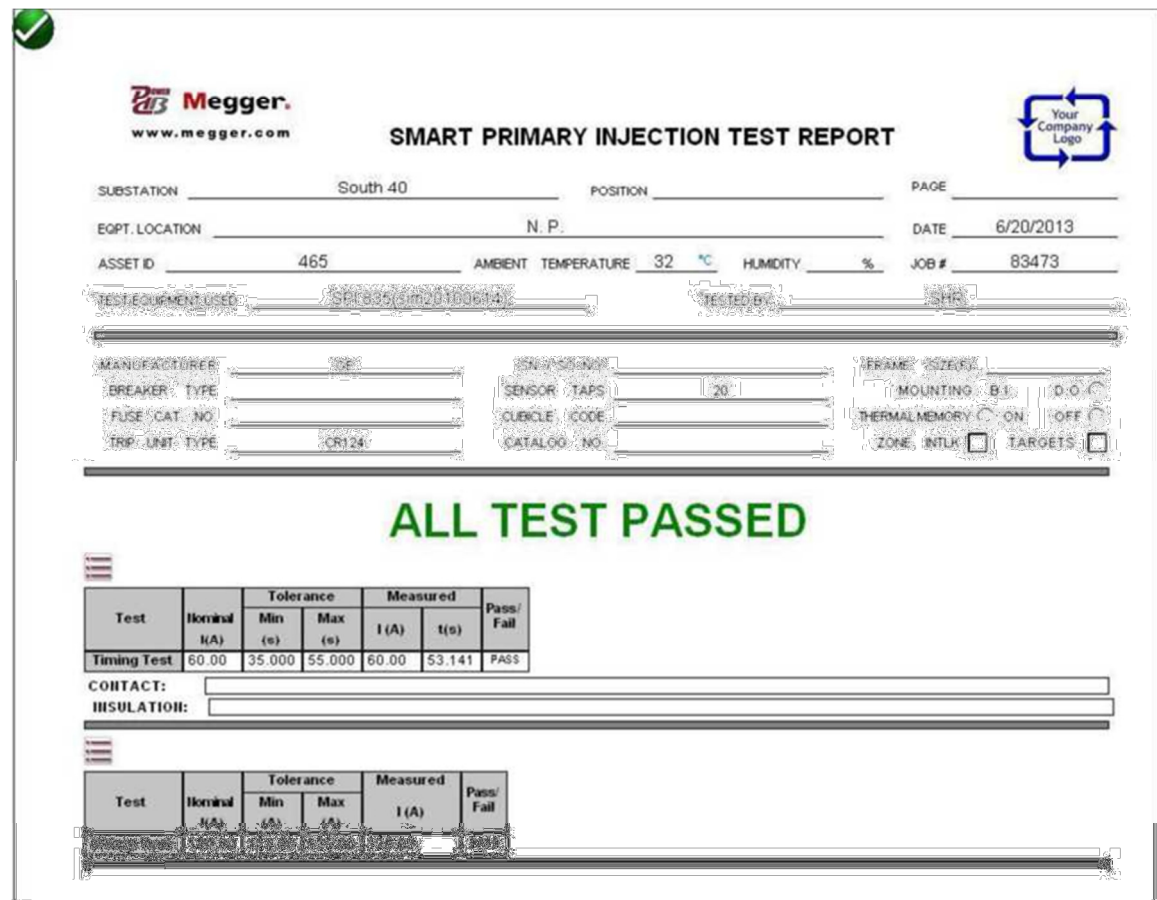

### **Figure 30 - Exemple de rapport de test de synchronisation et d'enclenchement instantané**

### **3.5 Test de synchronisation et d'enclenchement avancé**

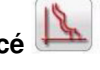

Appuyez sur le bouton de test « Circuit Breaker Curve Library » (Bibliothèque des courbes de disjoncteurs) pour afficher un menu de sélection permettant de choisir entre « Generic » (Générique) ou « Manufacturer Specific » (Spécifique à un fabricant). Les tests d'enclenchement et de synchronisation sont disponibles pour une grande variété de disjoncteurs sous boîtier moulé ou basse tension à construction ouverte. Ils comprennent des courbes temporelles et des algorithmes de courbes temporelles relatifs à différents disjoncteurs sélectionnables par fabricant, numéro de modèle, capacité du bâti et forme de courbe (inverse, modérément inverse, etc.). Ils comprennent également des algorithmes de courbes temporelles aux normes ANSI et IEC disponibles dans le menu déroulant « Manufacturer Specific ».

### **3.5.1 Configuration d'un test de synchronisation avancé**

Appuyez sur le bouton . Un menu s'affiche dans lequel l'utilisateur peut sélectionner le type de dispositif à tester, c'est-à-dire générique ou spécifique à un fabricant.

#### **3.5.1.1 Sélection du type de disjoncteur et des courbes de fabricant**

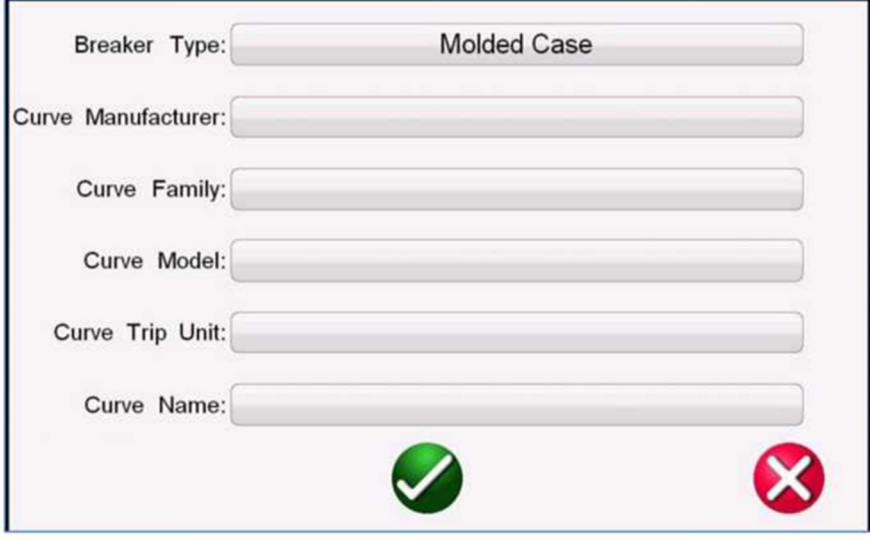

**Figure 31 - Écran de sélection du type de disjoncteur et des courbes de fabricant** 

**Breaker Type** - Deux types de disjoncteur peuvent être choisis : « Air Frame » (Construction ouverte) et « Molded Case » (Boîtier moulé).

**Curve Manufacturer** - En appuyant ou en cliquant dans ce champ, l'utilisateur peut choisir parmi une liste de plusieurs fabricants, pour lesquels le logiciel STVI possède des courbes temporelles. Si un fabricant particulier de disjoncteur n'est pas présent dans la liste, cela signifie que ce fabricant n'est pas disponible, ou qu'il s'agit peut-être d'un nouveau dispositif qui n'a pas encore été programmé dans le logiciel STVI. Consultez le site Internet de Megger pour télécharger une éventuelle mise à niveau du STVI. Des mises à niveau du STVI sont disponibles ponctuellement et peuvent inclure de nouveaux fabricants ou de nouveaux disjoncteurs.

**Curve Family** - Le champ « Curve Family » n'apparaît que si le type de disjoncteur « Molded Case » a été sélectionné. En appuyant ou en cliquant dans ce champ, l'utilisateur peut choisir parmi une liste de plusieurs gammes de disjoncteurs sous boîtier moulé du fabricant, pour lesquelles des courbes temporelles ont été programmées dans le logiciel STVI. Si une gamme particulière de disjoncteurs sous boîtier moulé n'est pas présente dans la liste, cela signifie que cette gamme du fabricant n'est pas disponible, ou qu'il s'agit peut-être d'un nouveau dispositif qui n'a pas encore été programmé dans le logiciel STVI. Consultez le site Internet de Megger pour télécharger une éventuelle mise à niveau du STVI. Des mises à niveau du STVI sont disponibles ponctuellement et peuvent inclure des courbes temporelles de nouvelles gammes.

**Curve Model** - En appuyant ou en cliquant dans ce champ, l'utilisateur peut choisir parmi une liste de plusieurs modèles de disjoncteurs sous boîtier moulé ou de disjoncteurs à construction ouverte du fabricant, pour lesquels des courbes temporelles ont été programmées dans le logiciel STVI. Si un modèle particulier n'est pas présent dans la liste, cela signifie que ce modèle de disjoncteur du fabricant n'est pas disponible, ou qu'il s'agit peut-être d'un nouveau dispositif qui n'a pas encore été programmé dans le logiciel STVI. Consultez le site Internet de Megger pour télécharger une éventuelle mise à niveau du STVI. Des mises à niveau du STVI sont disponibles ponctuellement et peuvent inclure de nouveaux modèles et de nouvelles courbes temporelles.

**Curve Trip Unit / Name** - En fonction du modèle du dispositif à tester, il est possible qu'un seul choix soit disponible. Par exemple, pour des disjoncteurs sous boîtier moulé (Molded Case), l'unité de déclenchement sera « Thermal Magnetic » (Magnéto-thermique) pour un déclenchement à retard et instantané. Le nom de courbe peut indiquer ou non s'il s'agit d'un disjoncteur unipôle ou multipôles, et son calibre en ampères.

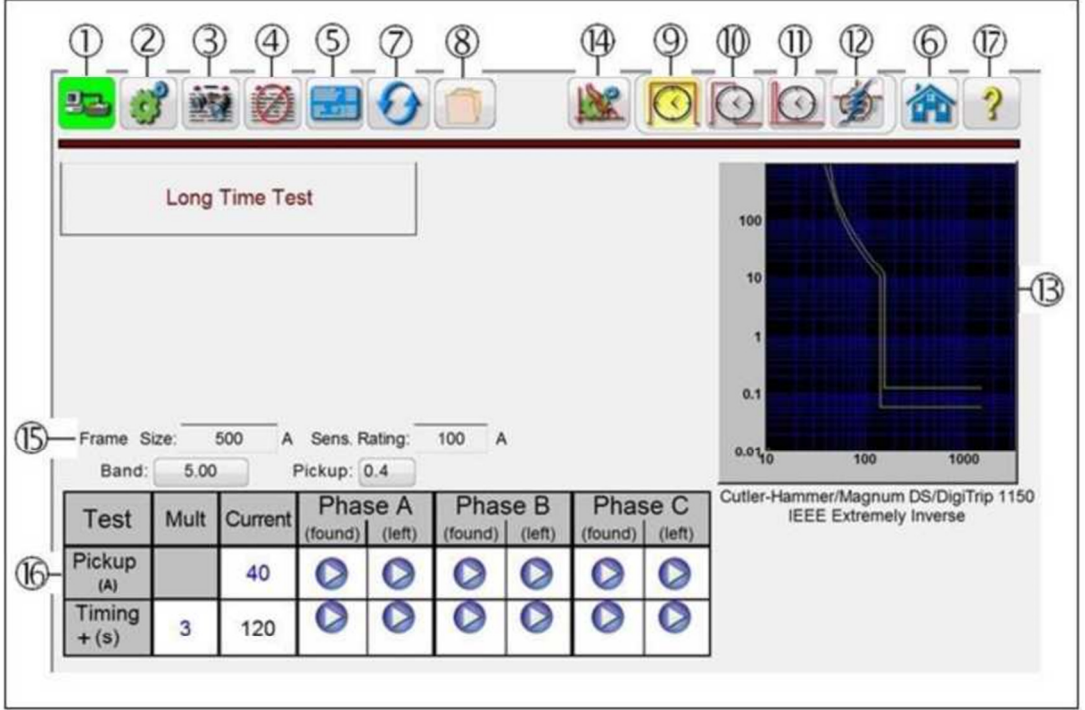

**Figure 32 - Écran du test de synchronisation et d'enclenchement avancé** 

### **3.5.2 Écran du test de synchronisation et d'enclenchement avancé**

La sélection d'un disjoncteur d'un fabricant spécifique va entraîner l'affichage d'un écran de test similaire à l'écran de test ci-dessus. Les formes des ondes de courbe varieront bien évidemment en fonction du disjoncteur sélectionné, et de l'intégration ou non de courbes Long Time, Short Time et Instantaneous. Une description du disjoncteur sélectionné et/ou de la courbe s'affiche en-dessous de l'affichage des courbes Temps-Courant, comme dans l'exemple ci-dessus. Différentes icônes et fenêtres de paramétrage s'afficheront ou s'effaceront en fonction du disjoncteur sélectionné. Les descriptions ci-après concernent les icônes et fenêtres de paramétrage possibles illustrées dans la figure ci-dessus.

### **3.5.2.1 Bouton de connexion du PC ou STVI au SPI**

En cliquant sur ce bouton, le PC ou le STVI lance la détection automatique de l'unité SPI connectée et définit automatiquement l'adresse IP via les ports Ethernet. Si le bouton affiche deux croix rouges, cela signifie qu'il n'y a pas de communication avec l'unité SPI. Si le fond du bouton est de couleur verte, cela indique que l'unité est « en ligne » et prête à fonctionner.

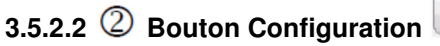

霉

Ce bouton permet d'accéder à l'écran de configuration du STVI. Pour plus d'informations sur l'écran de configuration, voir Section 2.3.1 Configuration.

# **3.5.2.3 Bouton Affichage d'un rapport**

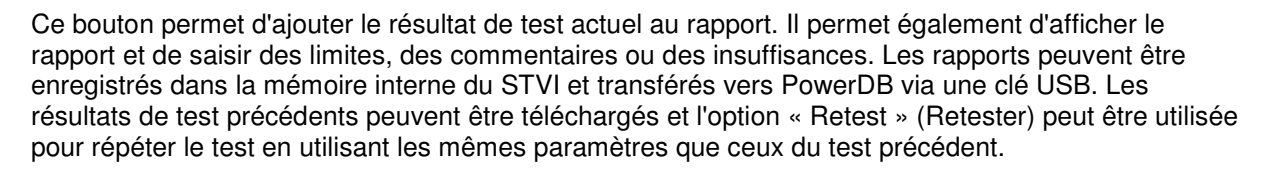

### **3.5.2.4 Bouton Effacer les résultats**

Appuyez ou cliquez sur le bouton Effacer les résultats pour effacer le résultat actuel (Clear Active) (dernier test) ou tous les résultats (Clear All) ajoutés au rapport.

### **3.5.2.5 Bouton Données de la plaque signalétique**

Appuyez sur ce bouton pour accéder à l'écran de saisie de données de la plaque signalétique. Dans cet écran, l'utilisateur peut saisir toutes les données associées au dispositif à tester. Ces informations s'afficheront dans l'en-tête du résultat de test.

**3.5.2.6 Bouton Accueil** 

Le bouton Accueil permet de revenir à l'écran de démarrage.

### **3.5.2.7 Bouton Réinitialisation du système**

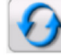

L'unité SPI est auto-protégée contre les surintensités internes de l'amplificateur, et les surcharges thermiques. Au cas où l'unité devrait se désactiver en raison d'une de ces situations, le système doit être réinitialisé avant de pouvoir poursuivre le test. Pour réinitialiser les circuits de détection d'erreur, appuyez sur le bouton Réinitialisation du système.

### **3.5.2.8 Bouton Dossier**

Il permet à l'utilisateur d'enregistrer des tests et des résultats de test, ou d'ouvrir des tests sauvegardés ou des résultats de test (voir section 2.5) En cas d'utilisation de la version PC, l'utilisateur peut utiliser le système de fichiers de PowerDB pour enregistrer des fichiers (travail) de test (voir l'Aide de PowerDB).

### **3.5.2.9 Bouton Sélection du test de déclenchement long retard**

Ce bouton permet de lancer un test de déclenchement long retard.

### **3.5.2.10 Bouton Sélection du test de déclenchement court retard**

Ce bouton permet de lancer un test de déclenchement court retard.

### **3.5.2.11 Bouton Sélection du test de déclenchement instantané**

Ce bouton permet de lancer un test de déclenchement instantané.

### **3.5.2.12 Bouton Sélection du test de déclenchement défaut de terre**

Ce bouton permet de tester un élément de déclenchement défaut de terre.

### **3.5.2.13 Affichage des courbes temporelles du test**

Lorsqu'un disjoncteur ou une courbe temporelle est sélectionné, la courbe temporelle caractéristique s'affiche dans cette fenêtre.

### **3.5.2.14 Bouton Sélection d'une courbe de disjoncteur**

Ce bouton permet de sélectionner une courbe temporelle. Pour plus d'informations, reportez-vous à la section 3.5.2 Configuration du test de synchronisation et d'enclenchement avancé.

### **3.5.2.15 Champs Capacité du bâti (Frame Size), Indice de sensibilité (Sensitivity Rating), Marge de tolérance (Band) et Enclenchement (Pickup)**

Cliquez ou appuyez sur le champ approprié pour saisir la capacité du bâti, l'indice de sensibilité, le réglage d'une marge de tolérance et le % du seuil de déclenchement du disjoncteur à tester. Ces valeurs seront utilisées lors des tests et de l'évaluation du disjoncteur. Par exemple, en cas de modification du réglage de la marge de tolérance, vous remarquerez dans les caractéristiques de la courbe temporelle que la marge de tolérance se déplace en fonction de la modification.

### **3.5.2.16 Fenêtres Sélection du test de synchronisation et d'enclenchement avancé**

Ces fenêtres permettent à l'utilisateur d'exécuter les différents tests à l'aide des boutons de lecture bleus. Ces boutons sont similaires à ceux de l'écran de test manuel. Deux types de test sont listés : « Pickup » (Enclenchement) et « Timing » (Synchronisation). Le test Timing Multiple (Mult) est sélectionné automatiquement en fonction de l'élément du disjoncteur testé. Deux boutons de lecture sont disponibles pour chaque phase : « As Found » (Tel que trouvé) et « As Left » (Tel que laissé).

### **3.5.2.16.1 Tests d'enclenchement automatisés**

Cette fonction est utilisée pour réaliser des tests d'enclenchement sur des disjoncteurs équipés de dispositifs de déclenchement long retard (LTD), court retard (STD), instantané et défaut de terre. Une fois la courbe du disjoncteur sélectionnée, le courant de sortie commence automatiquement à augmenter en rampe après avoir appuyé ou cliqué sur le bouton de lecture bleu « Pickup ». Pour les tests d'enclenchement LTD et STD, l'utilisateur est invité à appuyer ou à cliquer sur le bouton « Simulate Contact » lorsque la LED « Pickup » appropriée s'allume. Le courant commence à 80 % des valeurs « Sensor Multiple » (Multiple détecteur) \* « Sensor Rating » (Capacité détecteur)\* « Pickup » (Enclenchement). Le courant continue d'augmenter en rampe en fonction du réglage de la vitesse de rampe jusqu'à ce que le bouton « Simulator » soit enfoncé, ou que les valeurs des paramètres « Max Current » (Courant max.) ou « Max Time » (Temps max.) soient atteintes. Pour les tests d'enclenchement instantané ou défaut de terre, le courant de sortie sera augmenté par rampe impulsionnelle en fonction du réglage des paramètres « Pickup Ramp Rate » (Vitesse de rampe), « Pulse On Duration » (Temps d'impulsion) et « Pulse Off Duration » (Temps de repos). Le courant commence à augmenter par rampe impulsionnelle à 80 % des valeurs « Sensor Rating » \* « Pickup ». Le courant de sortie sera incrémenté pendant le temps d'impulsion, avant de revenir à l'état par défaut. La sortie restera ensuite à la valeur par défaut pendant le temps de repos, avant de progresser vers le prochain niveau d'incrément jusqu'à ce que le disjoncteur se déclenche, ou que la valeur du paramètre « Max Current » (Courant max.) soit atteinte.

### **3.5.2.16.2 Tests de synchronisation automatisés**

Pour les éléments long retard, le multiple de test par défaut correspond à 3 fois le « Sensor Rating » (Capacité capteur) \* « Sensor Multiple » (Multiple capteur) \* « Pickup » (Enclenchement). Pour les éléments court retard, le multiple de test par défaut correspond à 1,5 fois le « Sensor Rating » \* « Sensor Multiple » \* « Pickup ». Pour modifier le multiple de test, appuyez ou cliquez dans la fenêtre « Multiple » et entrez la valeur souhaitée. Jusqu'à trois points de test peuvent être réalisés et enregistrés. Pour voir les trois multiples par défaut, appuyez ou cliquez sur le symbole  $+$  dans la fenêtre « Timing », à proximité de la fenêtre « Multiplier ». Les Multiples par défaut sont 3, 5 et 7.

### **3.5.2.17 Bouton Aide**

Ce bouton permet d'accéder au manuel d'aide embarqué.

### **3.5.3 Test de synchronisation spécifique à un fabricant (Tests automatisés avancés)**

Les tests doivent être menés conformément aux spécifications de test du fabricant. Une fois la configuration du test de synchronisation, décrite dans la section 3.5.2, terminée, l'écran de test de synchronisation s'affiche en présentant des éléments similaires à ceux de la figure ci-dessous. En fonction du disjoncteur sélectionné, seuls les tests appropriés seront présentés (Long Time, Short Time, Instantaneous et Ground Fault). Si le disjoncteur sélectionné n'a pas de fonction Short Time et/ou Ground Fault (comme dans l'exemple ci-dessous), seules les courbes de déclenchement Long Time et Instantaneous seront affichées.

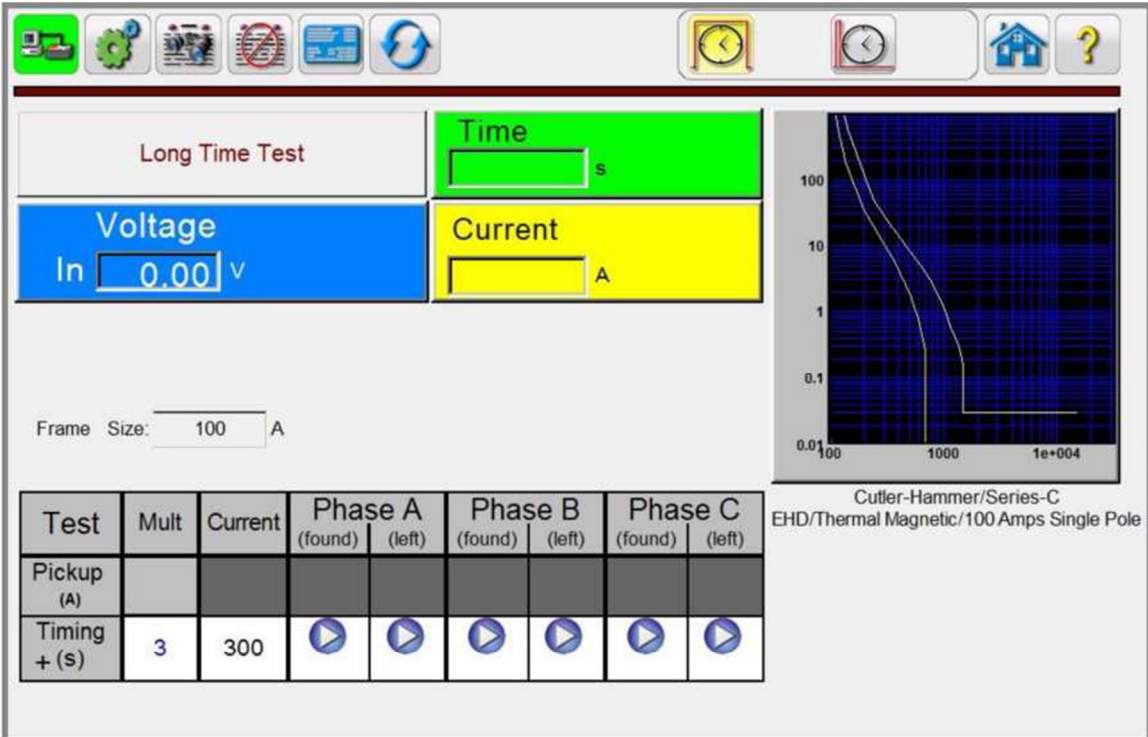

### **Figure 33 - Exemple de test de synchronisation**

(Cutler-Hammer/Série C/Disjoncteur sous boîtier moulé EHD)

**Mult (Multiple)** – Il s'agit du multiple de la valeur « Pickup » ou « Tap » qui sera appliqué au dispositif à tester pendant le test. L'utilisateur peut modifier les valeurs pour définir le ou les multiples souhaités. Le multiple de test par défaut est 3. Jusqu'à 3 points de test peuvent être définis. Pour accéder aux deux autres multiples de test, appuyez ou cliquez sur le symbole **+** dans la fenêtre **Timing**. Les Multiples par défaut 3, 5 et 7 s'affichent.

### **Test de synchronisation**

1. Appuyez ou cliquez sur le bouton Test avancé , puis sélectionnez le disjoncteur spécifique au fabricant que vous souhaitez tester depuis les courbes disponibles. Entrez les paramètres nécessaires tels que décrits ci-dessus dans la section 3.5.2.

- 2. Branchez les bornes de sortie SPI appropriées au disjoncteur à tester.
- 3. Appuyez ou cliquez sur le bouton de lecture bleu. L'écran des paramètres de test s'affiche. Définissez les valeurs appropriées des paramètres « Max Current », « Max Time » et « Tap Verification Current ». Si le dispositif est testé avec un jeu de contacts de déclenchement, branchez-les à la borne BINARY INPUT pour détecter le dispositif à tester. Appuyez sur le

bouton « Tmr Stop Cfg ». Appuyez sur le bouton **UU** pour afficher les réglages par défaut. Sélectionnez le paramètre approprié : Normally Open (Normalement ouvert), Normally Closed

(Normalement fermé) en appuyant sur le bouton , ou Voltage Applied (Tension)

appliquée) ou Voltage Removed (Tension supprimée) en appuyant sur le bouton  $\Box$ . Pour plus d'informations sur la configuration de l'arrêt de la minuterie, reportez-vous à la section 2.3.1.4. Appuyez sur le bouton coche vert pour revenir à l'écran de test. Le courant de test est appliqué. Lorsque le dispositif testé se déclenche, la minuterie s'arrête en indiquant le temps de déclenchement et le courant de sortie est coupé. Deux valeurs sont enregistrées, « As Found » (Tel que trouvé) et « As Left » (Tel que laissé). Pour relancer le test avec la valeur « As Left », fermez le disjoncteur et cliquez simplement dans la fenêtre « As Left » pour relancer le test.

 $\blacktriangle$  Note d'application : Le premier déclenchement du disioncteur est parfois plus lent et en dehors de la marge de tolérance si le disjoncteur n'a pas été activé depuis de nombreuses années. Un nouveau test après un premier déclenchement du disjoncteur (« As Found ») peut permettre de trouver une valeur (« As Left ») dans les limites de courbe temporelle spécifiées.

4. Pour afficher le résultat de test, appuyez sur le bouton Afficher les rapports . L'utilisateur peut maintenant saisir les informations appropriées relatives au test dans l'en-tête du rapport de test.

### **3.5.4 Test de synchronisation générique - (Tests manuels avancés)**

Les tests doivent être menés conformément aux spécifications de test du fabricant. Étant donné qu'il s'agit d'un test générique, les quatre tests possibles sont disponibles dans la barre d'outils : Long Time, Short Time, Instantaneous et Ground Fault. Les barres de test « Pickup » et « Timing » changeront en fonction du type de test sélectionné. Une fois la configuration du test de synchronisation, décrite dans la section 3.5.2, terminée, l'écran de test de synchronisation générique s'affiche en présentant des éléments similaires à ceux de la figure ci-dessous (Figure 34).

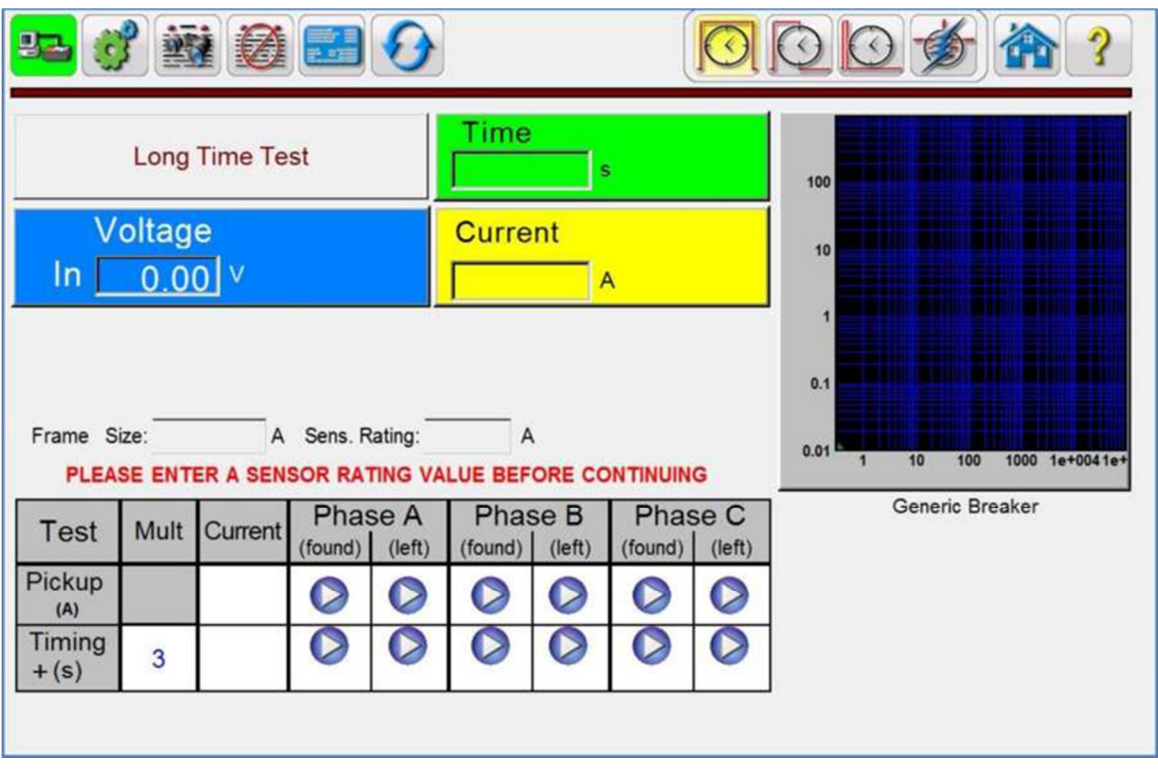

### **Figure 34 - Test de synchronisation et d'enclenchement générique avancé**

**Mult (Multiple)** – Il s'agit du multiple de la valeur « Pickup » ou « Tap » qui sera appliqué au dispositif à tester pendant le test. L'utilisateur peut modifier les valeurs pour définir le ou les multiples souhaités. Le multiple de test par défaut est 3. Jusqu'à 3 points de test peuvent être définis. Pour accéder aux deux autres multiples de test, appuyez ou cliquez sur le symbole **+** dans la fenêtre **Timing**. Les Multiples par défaut 3, 5 et 7 s'affichent.

### **Test de synchronisation**

- 1. Appuyez ou cliquez sur le bouton Synchronisation automatisée , puis sélectionnez le bouton « Generic Breaker ». Entrez les paramètres nécessaires tels que décrits ci-dessus dans la section 3.5.2.
- 2. Branchez les bornes de sortie du SPI qui seront utilisées pour tester le disjoncteur.
- 3. Appuyez ou cliquez sur le bouton de lecture bleu. L'écran des paramètres de test s'affiche. Définissez les valeurs appropriées des paramètres « Max Current », « Max Time » et « Tap Verification Current ». Si le dispositif est testé avec un jeu de contacts de déclenchement, branchez-les à la borne BINARY INPUT pour détecter le dispositif à tester.

Appuyez sur le bouton « Tmr Stop Cfg ». Appuyez sur le bouton **WE** pour afficher les réglages par défaut. Sélectionnez le paramètre approprié : Normally Open (Normalement

ouvert), Normally Closed (Normalement fermé) en appuyant sur le bouton **et la puissante de la voltage** Applied (Tension appliquée) ou Voltage Removed (Tension supprimée) en appuyant sur le

bouton **Quela de la minuterie**, voir section 2.3.1.3. Appuyez sur le bouton coche vert pour revenir à l'écran de test. Le courant de test est appliqué. Lorsque le dispositif testé se déclenche, la minuterie s'arrête en indiquant le temps de déclenchement et le courant de sortie est coupé. Deux valeurs sont enregistrées, « As Found » (Tel que trouvé) et « As Left » (Tel que laissé). Pour relancer le test avec la valeur « As Left », fermez le disjoncteur et cliquez simplement dans la fenêtre « As Left » pour relancer le test.

Note d'application: Le premier déclenchement du disjoncteur est parfois plus lent et en dehors de la marge de tolérance si le disjoncteur n'a pas été activé depuis de nombreuses années. Un nouveau test après un premier déclenchement du disjoncteur (« As Found ») peut permettre de trouver une valeur (« As Left ») dans les limites de courbe temporelle spécifiées.

4. Pour afficher le résultat de test, appuyez sur le bouton Afficher les rapports . L'utilisateur peut maintenant saisir les informations appropriées relatives au test dans l'en-tête du rapport de test.

### **4.0 Déclaration de garantie**

Megger garantit que le produit ne présente aucun défaut et offre une garantie pièces et main d'œuvre d'un (1) an à compter de la date d'expédition. La garantie n'est pas transférable. Cette garantie est limitée et ne s'applique pas aux équipements endommagés ou à l'origine d'un défaut suite à un accident, de la négligence, une utilisation incorrecte, une installation défectueuse par l'acheteur, ou un entretien ou une réparation incorrects par toute personne, entreprise ou société non agréée par Megger. Megger réparera ou remplacera, à sa discrétion, les pièces et/ou matériels qu'il juge défectueux.

La garantie remplace toute autre garantie, explicite ou implicite, accordée par Megger et Megger ne peut en aucun cas être tenu responsable des dommages consécutifs découlant de son non-respect.

### **5.0 Informations relatives à l'entretien**

### **5.1 Maintenance préventive**

L'unité utilise une technologie de montage en surface (TMS) et comprend d'autres composants qui nécessitent peu ou pas d'entretien, si ce n'est un nettoyage de routine, etc. L'entretien de l'unité doit être effectué dans une atmosphère propre, à distance de circuits électriques sous tension.

### **5.1.1 Inspectez l'unité tous les six mois :**

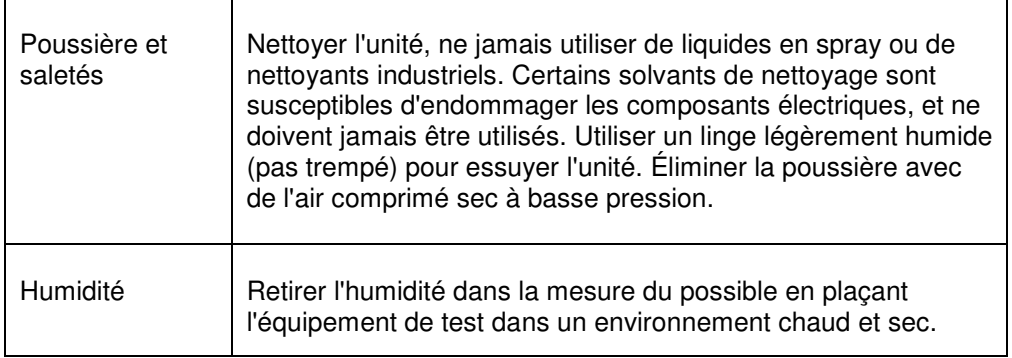

### **5.1.2 Mise à niveau du logiciel STVI**

### **Mise à niveau via le site Internet de Megger**

Pour télécharger le tout dernier logiciel STVI depuis le site Internet de Megger :

- 1. Notez le numéro de série de votre unité vous en aurez besoin pour obtenir la dernière version logicielle.
- 2. Accédez au site WWW.Megger.com
- 3. **Connectez-vous**. Vous devez vous enregistrer pour pouvoir vous connecter au site Megger.
- 4. Accédez à **Software Downloads**
- 5. Cliquez sur **STVI**
- 6. Saisissez le numéro de série de l'unité STVI. Cliquez ensuite sur « Submit ». Le numéro de série comprend 12 chiffres. Vérifiez que vous avez saisi les 12 chiffres. Deux versions du logiciel sont disponibles : celle pour PC, et celle pour le STVI. Pour l'unité STVI, cliquez sur le lien **STVI XX.X Onboard Install**. Le logiciel est téléchargé sur votre PC sous forme de fichier ZIP. Dézippez le fichier sur votre PC. **Sélectionnez** ensuite tous les fichiers et dossiers qui ont été dézippés, en faisant attention de n'en oublier aucun, puis **copiez-les** dans le répertoire racine d'une clé USB. Veuillez noter que la mise à jour ne fonctionnera pas correctement si tous les fichiers/dossiers ne sont pas au bon emplacement sur la clé USB.

### **Mise à niveau au moyen d'un CD**

Si l'accès à Internet ne fonctionne pas ou est bloqué sur votre ordinateur, Megger peut fournir un CD contenant la dernière version du logiciel. Contactez votre représentant local Megger pour commander une copie du micrologiciel.

### **Comment télécharger le logiciel STVI dans le STVI**

**Clé USB :** Le STVI étant sous tension, insérez la clé USB dans le port USB situé en haut du STVI. Si l'écran de l'explorateur Windows « Removable Disk (E) » s'affiche, appuyez sur le bouton « Cancel », puis ouvrez l'écran du configuration du STVI et appuyez sur le bouton « Update Firmware ». Appuyez sur le bouton « **STVI** ». Une fenêtre s'affiche pour indiquer qu'une mise à niveau du logiciel est disponible et vous demander si vous souhaitez installer la mise à niveau. Appuyez sur « Yes » : l'unité met automatiquement à niveau le logiciel. Une fois la mise à niveau terminée, mettez le STVI hors tension en débranchant le câble Ethernet. Attendez 5 à 10 secondes environ, puis rebranchez le câble. Observez l'écran d'affichage du STVI. Lorsque l'écran de test de base s'affiche, appuyez sur le bouton « Configuration », puis appuyez sur le bouton « Display Versions ». Vérifiez que la mise à jour a été réalisée avec succès en contrôlant le numéro de version du logiciel.

### **5.2 Mise à niveau du micrologiciel du SPI225**

### **Téléchargement de la mise à niveau du micrologiciel sur le site Internet de Megger**

Télécharger le tout dernier micrologiciel depuis le site Internet de Megger :

- 1. Accédez au site WWW.Megger.com
- 2. **Connectez-vous**. Vous devez vous enregistrer pour pouvoir vous connecter au site Megger.
- 3. Accédez à **Software Downloads**
- 4. Cliquez sur **SPI225**
- 5. Cliquez sur la version du micrologiciel affichée, c'est-à-dire **Firmware 1.XXXX**

Le micrologiciel est téléchargé sur le PC de l'utilisateur sous forme de fichier ZIP. Dézippez le fichier dans un dossier temporaire.

### **Mise à niveau du micrologiciel via le port USB du STVI**

Téléchargez le micrologiciel sur votre PC depuis le site Internet de Megger, comme décrit ci-dessus. Dézippez le fichier, puis copiez le fichier **\*.ldr**. Créez un répertoire à la racine de la clé USB intitulé « \**Megger\Update**\ », puis collez le fichier téléchargé \***.ldr** dans le dossier « Update ». Branchez le STVI à l'unité SPI225 via le câble Ethernet, et allumez le testeur. Insérez ensuite la clé USB dans le port USB situé en haut du STVI. Pour procéder à la mise à jour, ouvrez l'**écran du configuration** du STVI et appuyez sur le bouton **Update Firmware**. Sélectionnez ensuite « **SPI** » dans la boîte de dialogue « Update Firmware ». À ce stade, l'écran Adresse IP s'ouvre et affiche le numéro de série de l'unité. Sélectionnez l'unité en touchant le numéro de série : le processus de mise à niveau se lance automatiquement. Le tour est joué ! Observez l'écran d'affichage du STVI et l'unité. Au terme du processus de mise à jour, il vous est demandé de redémarrer (éteindre et rallumer) le testeur.

**Logiciel pour PC et STVI :** En cas d'utilisation de la version PC du logiciel STVI, la procédure est très similaire à celle pour le STVI. Après avoir cliqué sur le bouton « Update Firmware », la boîte de dialogue familière de Windows Ouvrir s'affiche. Utilisez le menu déroulant Regarder dans pour retrouver l'endroit où le micrologiciel a été téléchargé sur le PC, puis cliquez sur le fichier SPI\_Firmware\_X.XXX.ldr (Chargeur SPI). Vous êtes ensuite invité à sélectionner une unité dans l'écran Adresse IP. Sélectionnez l'unité en cliquant sur le numéro de série : le processus de mise à niveau se lance automatiquement. Au terme du téléchargement, il vous est demandé de redémarrer (éteindre et rallumer) l'équipement de test. Veuillez noter qu'après le redémarrage de l'unité SPI, si vous utilisez la version PC du logiciel STVI, vous devrez relancer le logiciel STVI sur votre PC afin de retrouver le contrôle de l'unité SPI.

### **5.3 Consignes d'entretien et de réparation**

Des informations relatives au dépannage de base sont fournies pour guider le technicien vers la cause possible d'un problème.

Le STVI utilisant une technologie de montage de surface, les réparations des cartes de circuits imprimés individuelles vont au-delà de la portée de ce guide de dépannage de base, et doivent être confiées au Service après-vente de Megger ou gérées par le biais de votre représentant Megger.

 Si l'unité est toujours dans sa période de garantie initiale, ou dans une période de garantie limitée suite à une maintenance en usine, **l'usine doit être contactée avant de tenter une quelconque réparation, ou la garantie deviendra nulle et non avenue**.

### **5.3.1 Dépannage de base**

Ces informations de dépannage supposent que le technicien possède de bonnes connaissances de l'utilisation de l'unité. Le technicien doit contacter l'usine en cas de questions concernant l'utilisation de l'unité. Indiquez à Megger le numéro de série du STVI lors de vos demandes.

#### **AVERTISSEMENT Il est nécessaire d'allumer l'unité SPI pour dépanner correctement le STVI. Le technicien doit prendre toutes les mesures de sécurité applicables en cas d'intervention avec les sorties sous tension du SPI.**

#### **REMARQUES**

Avant de suspecter une panne du STVI, relisez les sections Description des commandes et Principes de fonctionnement pour vous assurer que le problème ne fait pas suite à une erreur d'utilisation.

Les causes communes de dysfonctionnement, autres qu'une utilisation incorrecte, sont un câble Ethernet ou des connecteurs de câble défaillants, ou une alimentation électrique incorrecte (tension supérieure ou inférieure aux limites spécifiées).

 **REMARQUE :** Le technicien ne doit en aucune circonstance démonter le STVI en négligeant de suivre les procédures de manipulation et de protection ESD appropriées. Dans le cas contraire, des pièces sensibles pourraient être endommagées.

### **5.3.1.1 Alimentation**

L'alimentation affecte toute l'unité, y compris le 48 V DC fourni au STVI via le port PoE, et est susceptible de provoquer des dommages irréversibles si la tension est incorrecte. Ces problèmes peuvent souvent être corrigés en utilisant simplement une meilleure source d'alimentation. Voir le panneau avant de l'unité pour la tension nominale.

Certains symptômes se présentent comme suit :

- 1. Tension trop faible : fonctionnement erratique, pas d'affichage ou affichage sombre.
- 2. Tension trop élevée : Activation du disjoncteur de l'unité SPI, défaillance de l'alimentation.
	- a. Pour les unités SPI1 et MPRT 8430, le STVI utilise l'alimentation PoE. Une LED s'allume lorsque le fonctionnement est normal. Si aucun voyant n'est allumé, l'alimentation PoE est défaillante et doit être remplacée, N° de réf. : 90001-736.
	- b. Pour l'unité SPI, l'alimentation interne doit être réparée ou remplacée, contactez l'usine pour obtenir des instructions supplémentaires.

#### **5.3.1.2 Câble Ethernet**

Dépannage de base du câble de communication Ethernet :

- 1. Pas d'alimentation Contrôlez la source électrique et le câble d'alimentation secteur. Si l'unité SPI s'allume, mais que l'écran du STVI ne s'allume pas, vérifiez le câble et les connecteurs de câble. Le problème est généralement un conducteur cassé ou un connecteur de câble fissuré. Remplacez le câble pour voir si cela résout le problème.
- 2. Contrôle manuel erratique / Canaux manquants sur l'écran du STVI
	- a. Le câble de communication n'est pas branché correctement, et ne peut donc pas recevoir de commandes correctes.
	- b. Problème interne de communication au sein du SPI, voir SPI dans l'Annexe A. Les câbles de communication à l'intérieur de l'unité SPI nécessitent peut-être d'être rebranchés.

 $\sqrt{1}$  Contactez l'usine pour obtenir un numéro d'autorisation de réparation et recevoir des instructions si une intervention est requise. Un numéro d'autorisation de réparation vous sera attribué pour une gestion correcte de l'unité à son arrivée à l'usine. Les frais des réparations non couvertes par la garantie, engagés pour la réparation ou le remplacement de pièces et/ou matériels, incombent à l'acheteur.

Indiquez à l'usine le numéro de modèle, le numéro de série de l'unité, la nature du problème ou l'intervention requise, l'adresse de renvoi, votre nom, et comment vous contacter si l'usine a besoin de discuter avec vous de la demande d'intervention. Vous devez être à même de fournir un numéro de commande, un coût limite, une facture et des instructions de réexpédition. Si un devis est demandé, indiquez votre nom et vos coordonnées.

### **6.0 Préparation pour réexpédition**

 Conservez le conteneur de transport d'origine pour une utilisation ultérieure. Le conteneur de transport est conçu pour résister aux rigueurs de l'expédition via un transporteur commercial commun.

Emballez l'équipement de manière appropriée pour éviter tout dommage pendant le transport. En cas d'utilisation d'un conteneur réutilisable, l'unité sera renvoyée dans le même conteneur de transport si son état est adapté.

Ajoutez le numéro d'autorisation de renvoi sur l'étiquette adresse du conteneur de transport pour une identification correcte et une manutention plus rapide.

REMARQUE : Envoyez l'équipement sans les éléments non essentiels tels que les cordons de test, etc. L'usine n'a pas besoin de ces éléments pour réaliser sa prestation.